# **الفهرس**

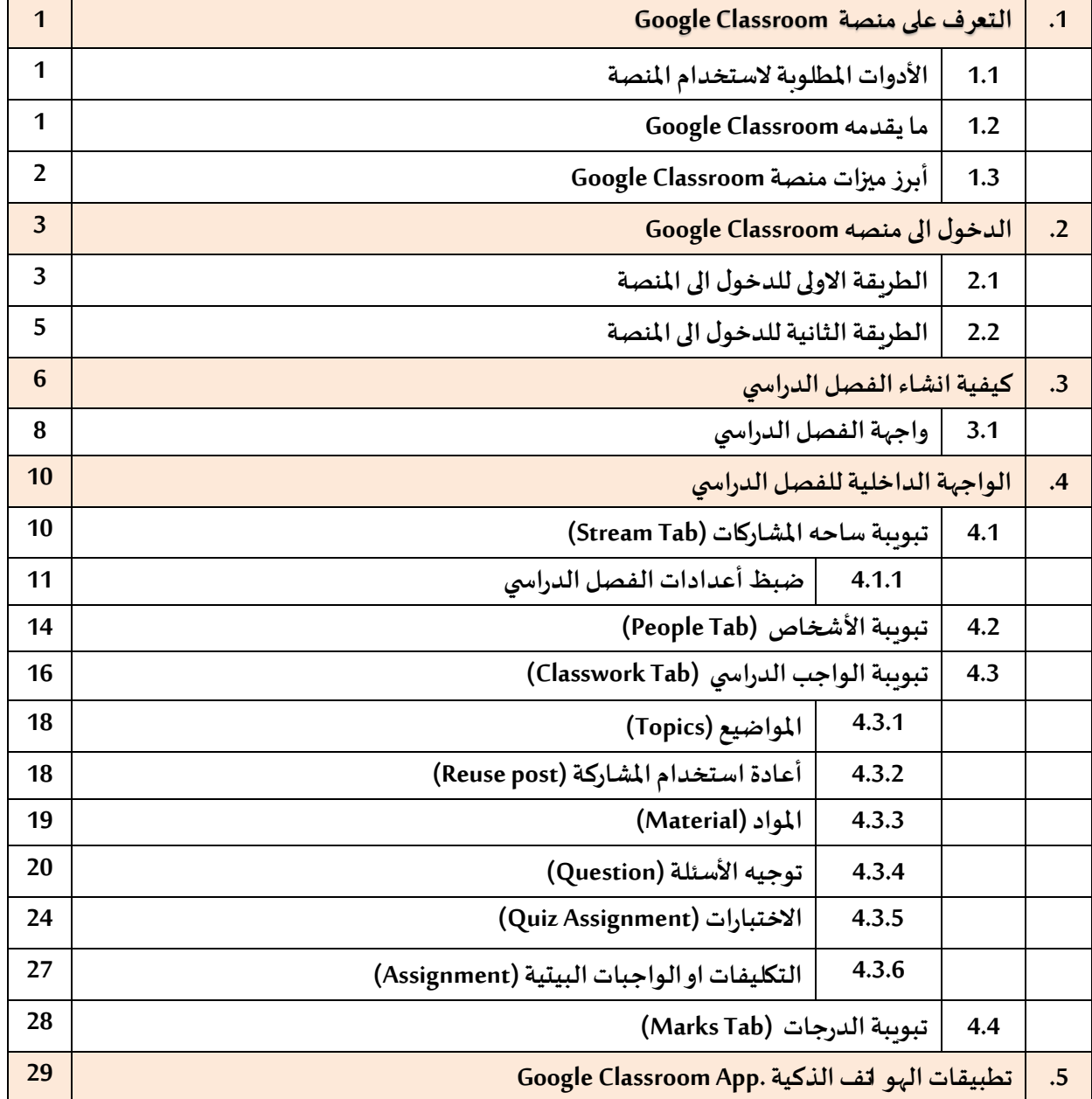

### **.1 التعرف على منصة Classroom Google**

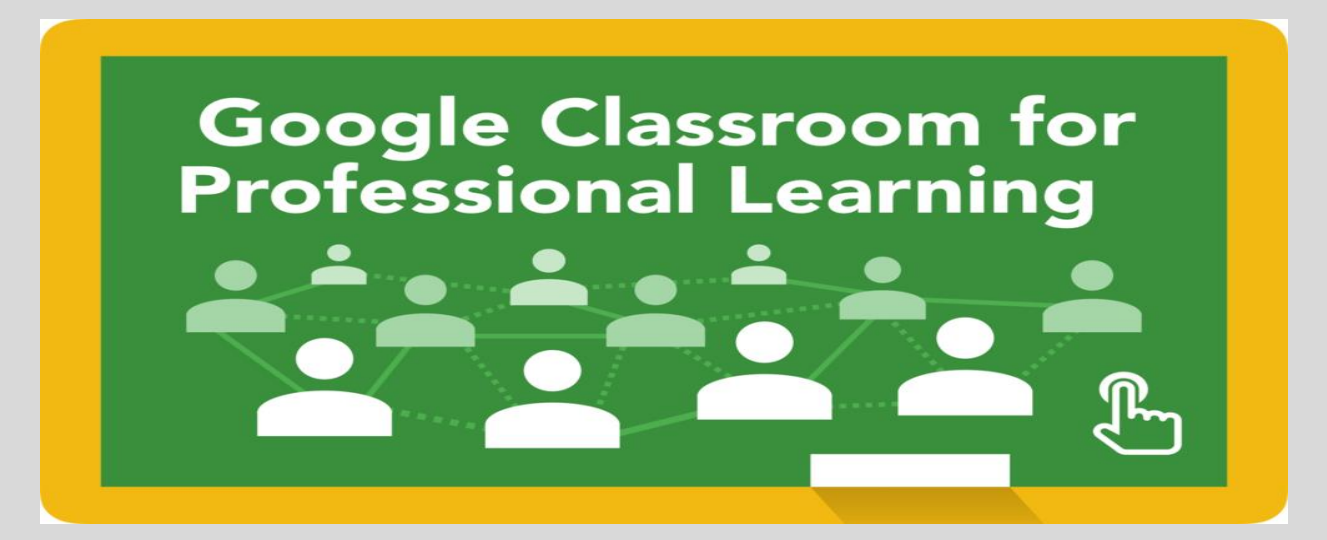

**منصة Classroom Google هى خدمة تعليمية تقدمها شركة جوجل وتسمح للمعلمين بإنشاء الصفوف االفتراضية للموادالدراسيةوتهيئةواعدادالواجبات، ومن ثم تقديمها للمتعلمين سواء في التعليم العام أو التعليم العالي. ويمكن للمعلم بعد ذلك جمع الواجبات وترتيبها، وذلك من خالل واجهة مستخدم جميلة وسهلة التنقل. وباإلضافة إلى ذلك، فإن منصة Classroom Google تسمح للمعلمين ببدء املناقشات على شبكة اإلنترنت مع طالبهم باستخدام عدد كبير من اللغات، لذلك فإن شركة جوجل تريد بالتأكيد نشر شبكة واسعة من الفصول الدراسية على عن طريق . Google Classroomتطبيق**

#### **1.1 األدوات املطلوبة الستخدام املنصة**

- **شبكة انترنت**
- **حواسيب أو أجهزة ذكية**

#### **1.2ما يقدمه Classroom Google**

**هذه املنصةتتيح للمعلمين بدون شكدمج التكنولوجيا بشكل أكبرفيالتعليم واالستغناء تدريجيا عن األوراق عند تقديم املواد التعليمية وتقييم الطالب، ووسيلة أيضا للتعاون االفتراض ي والتوجيه التربوي الفعال**

**واملتابعةالدراسيةاملستمرة. املنصة التعليمية Classroom Google تمكن املعلمين أيضامن التفاعل الفوري مع الطالب و توجيههم أثناء إنجاز املهام املوكلة إليهم وهو ما يعطي إضافة نوعية للعملية التعليمية التعلمية. فهذه الخدمة تتيح وسيلة سهلة إلستخدام واجهة الويب التي تجعل وظائف املعلمين أسهل وتستحق الثناء. وباإلضافةإلىذلك،فمن املمكن لهذهالخدمةأن تحدثفرقاكبيرا في حياةاملتعلمين مع الفصول الدراسية.**

### **Google Classroomأبرزميزاتمنصة1.3**

### **سهولة اإلعداد**

**فيمكن للمعلمين إضافة الطالب مباشرة أو مشاركة رمز الصف الدراس ي مع طلبتهم لالنضمام إلى التطبيق و يستغرق األمردقيقةواحدةفقط لإلعداد.**

### **توفير الوقت**

**يتيح سيرعمل الواجبات اإللكتروني والبسيط للمعلمين إنشاء الواجبات ومراجعتهاووضع الدرجات بسرعة، كل ذلك في مكان واحد.** 

## **تحسين مستوى النظام**

**يستطيع الطالب رؤية كل الواجبات واملهام على صفحة الواجبات الدراسية، كما يتم حفظ جميع املواد الدراسيةفيمجلدات علىDrive Google ا. تلقائي ً**

## **تعزيز التواصل**

**يسمح Classroom للمعلمين بإرسال إشعارات وبدء املناقشات الدراسية على الفور.ويمكن للطالب مشاركة املواردمع بعضهم أواإلجابة عن األسئلةاملطروحة.**

### **األمان ومحدودية التكلفة**

لا يحتوى على إعلانات ولا ي*س*تخدم المحتوى المتعلق بك أوبيانات الطالب لأغراض الدعاية، كما أنه متاح مجانا **للمؤسسات التعليمية.** 

## **.2 الدخول الىمنصه Classroom Google**

**توجد طريقتين للدخول الىمنصةالصف الدراس يمن كوكل**

- **-2.1 الطريقة االولى للدخول الىاملنصة**
- **كتابة عنوان املنصةcom.google.classroom ضمن حقل URL ألي متصفح**
- **ادخال البريد االلكتروني الرسمي للتدريس ي)iq.edu.muc@yourname )وكذلك كتابة كلمة املرور الخاصة بك Password**

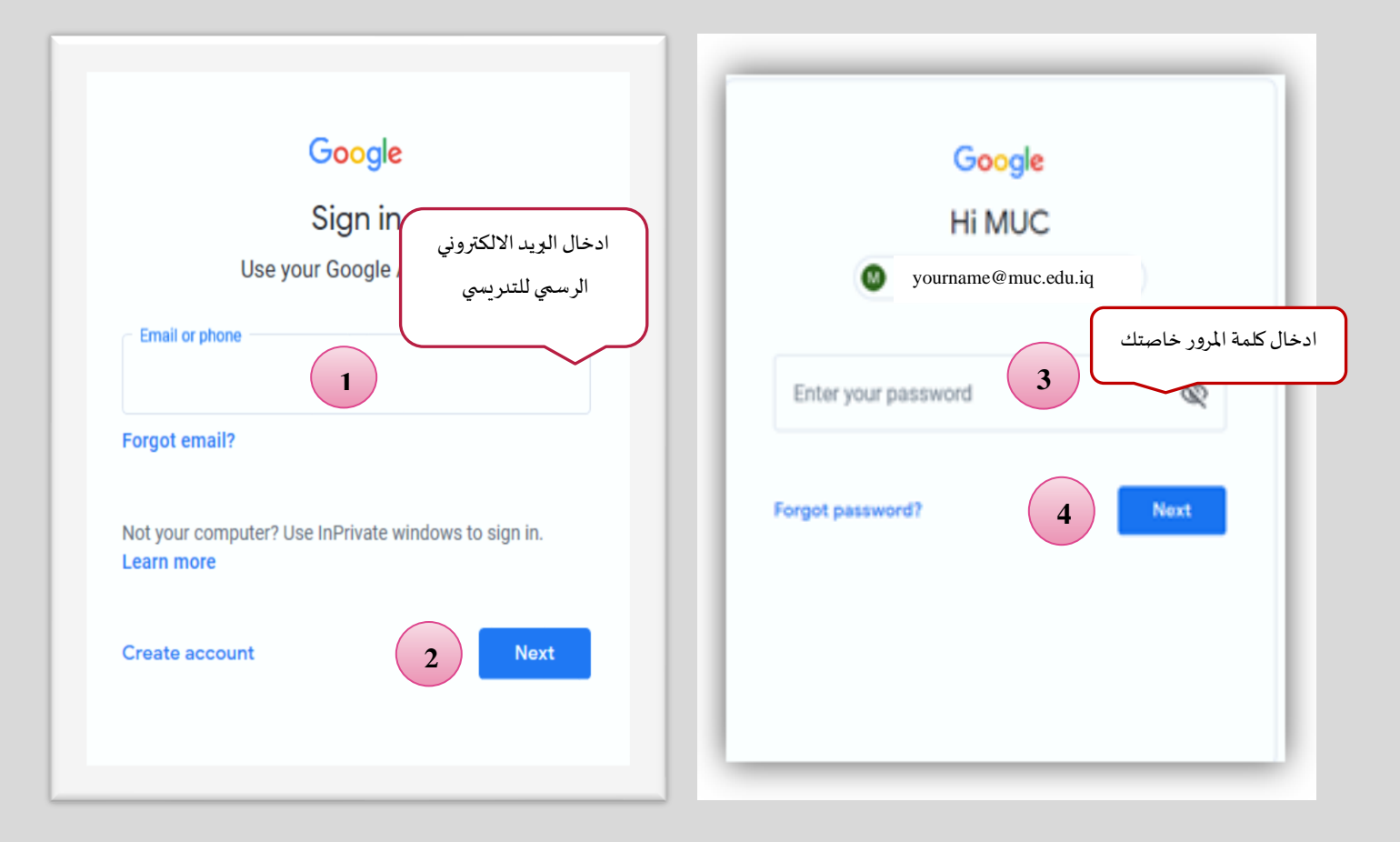

**سوف تظهر بعدها نافذةالصف الدراس ي**

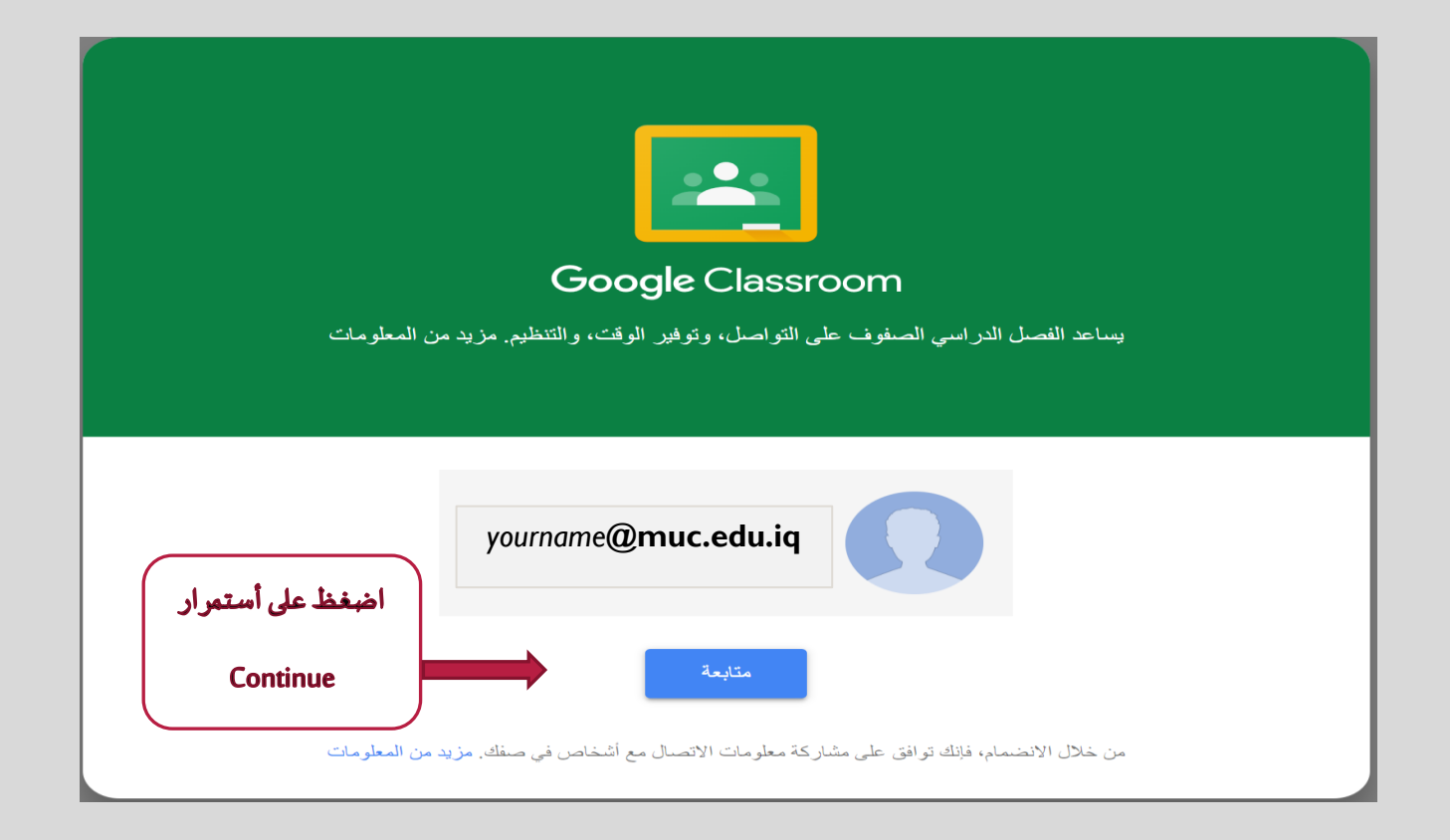

**بعد الضغط على استمرار سيتم االنتقال الى نافذة تحديد الدورالرئيس يالذي ستقوم به** عند أستخدامك للمنصة (تدريسي أم طالب)

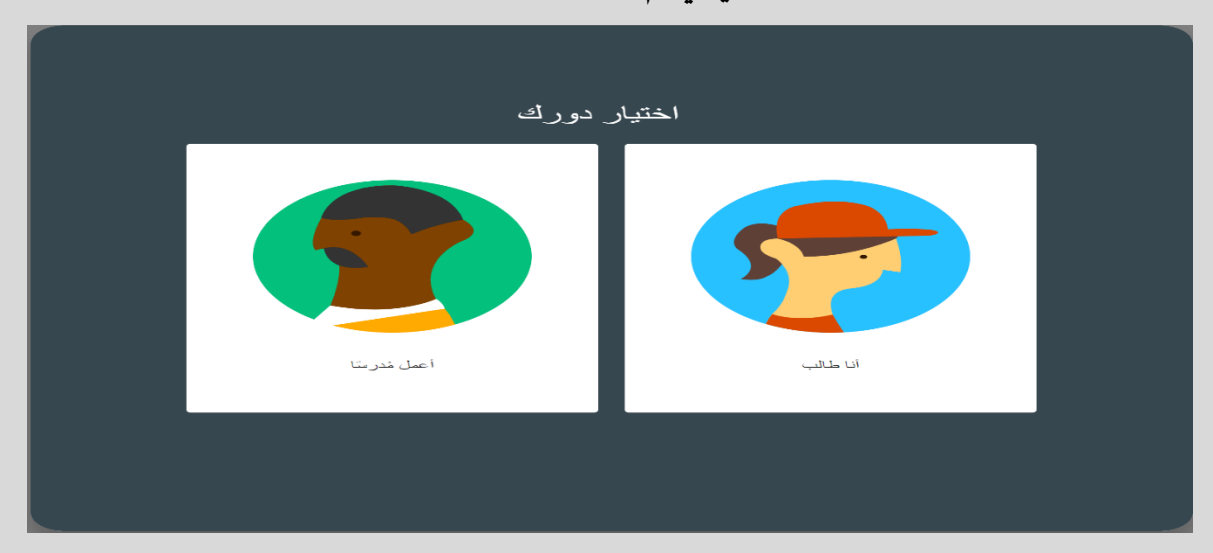

**مالحظة مهمة : ضرورة اختيار) TEACCHER A M'I)، لتتمتع بكافة الصالحيات، حيث ان في حالة اختيار ) STUDENT A M'I )سوفتحتاج الىاالتصال مسؤول منصة ال suite-G في مركز تكنولوجيا املعلومات**  الخاص بجامعتك لمساعدتك في تغير الدور من طالب الى تدري*سي*.

### **2.2 الطريقة الثانيةللدخول الىاملنصة:**

**بعد تسجيل ال دخول الى البريد االلكتروني الخاص بك و من خالل أيقونة ) App Google ) سوف تظهر جميع تطبيقات الكوكل أضغظ بعدها على More ثم اختر Classroom** 

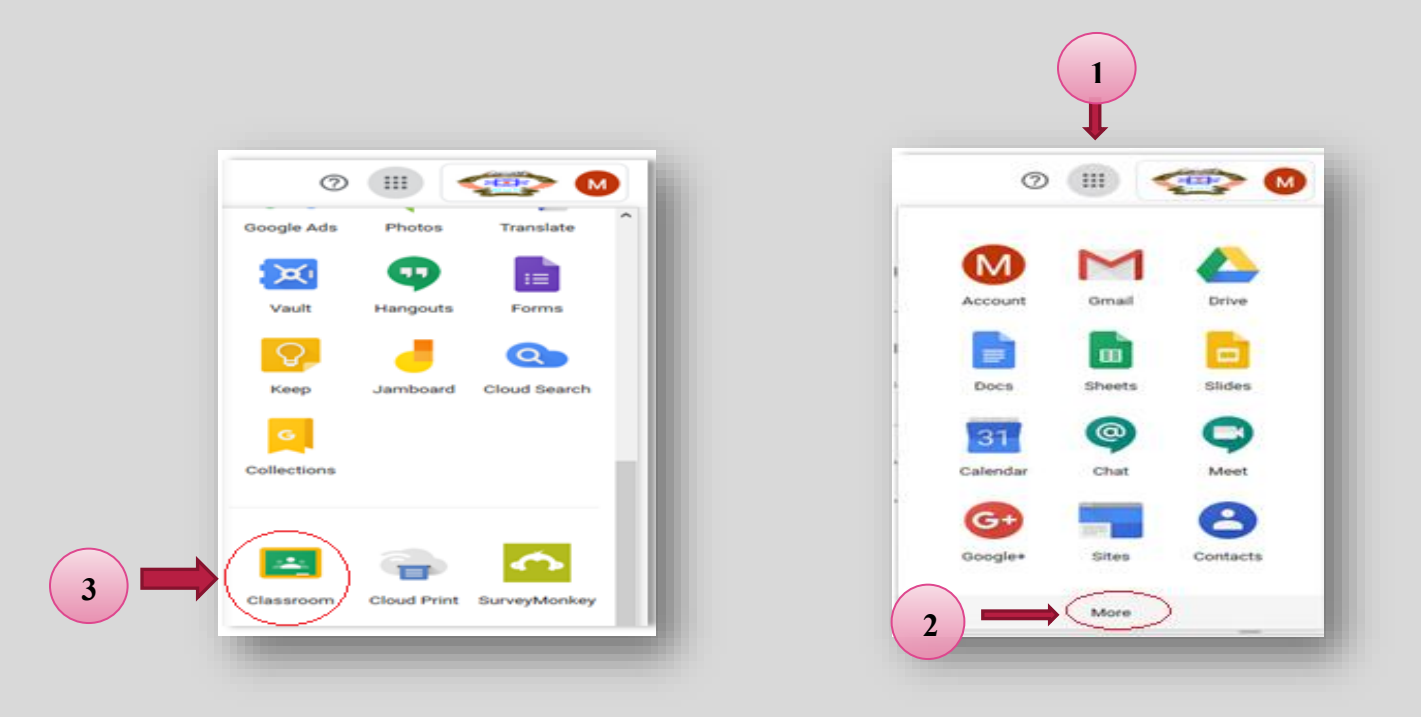

**أستخدامكالي من الطريقتينسيؤدي نفس الغرضوهوالدخول الىاملنصةالخاصة بالفصول الدراسية Google Classroom لغرضالبدءبأنشاءالصفوف الدراسيةاالفتراضيةوكما في الشكل التالي :** 

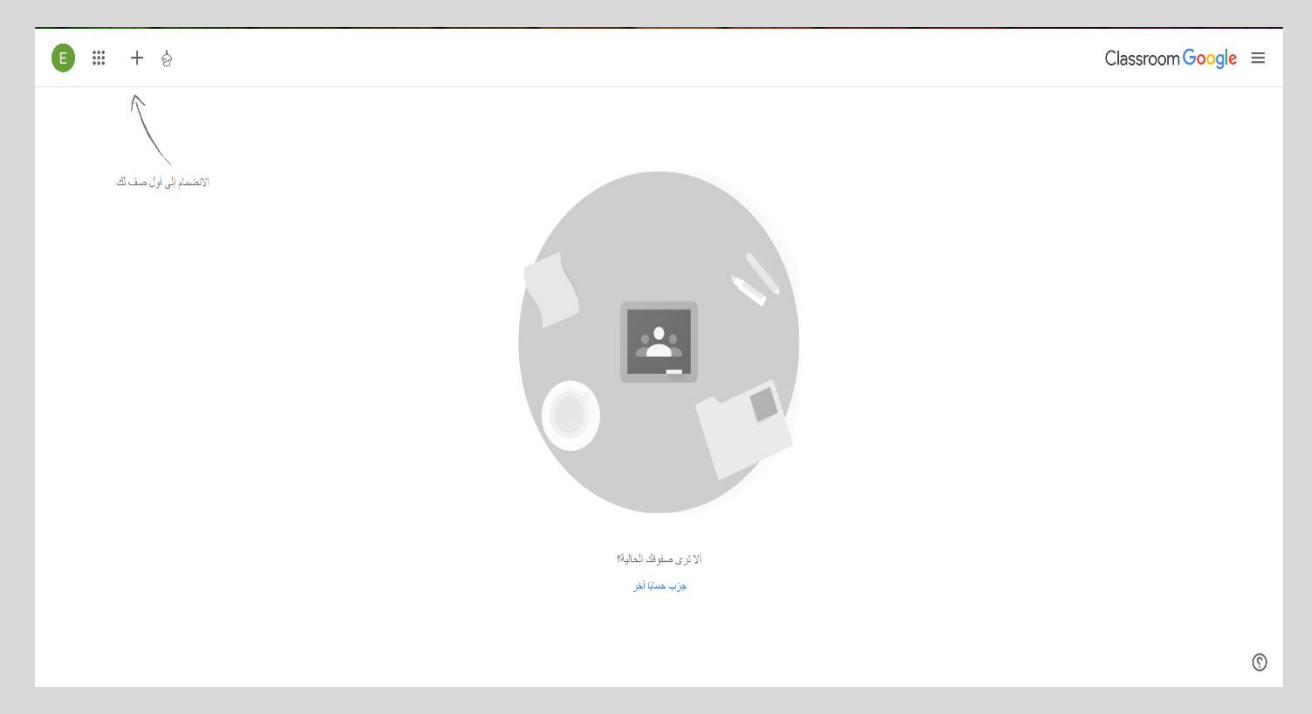

## **.3كيفية انشاء الصف الدراس ي**

**الخطوةاالول النقرعلى عالمة + في اعلى النافذة وعندها سيظهراختيارين :**

**االختيار االول : ) Class Join )االلتحاق بفصل دراس يكطالب**

**االختيار الثاني : (Class Create (انشاء صف دراس ي خاصباملدرس**

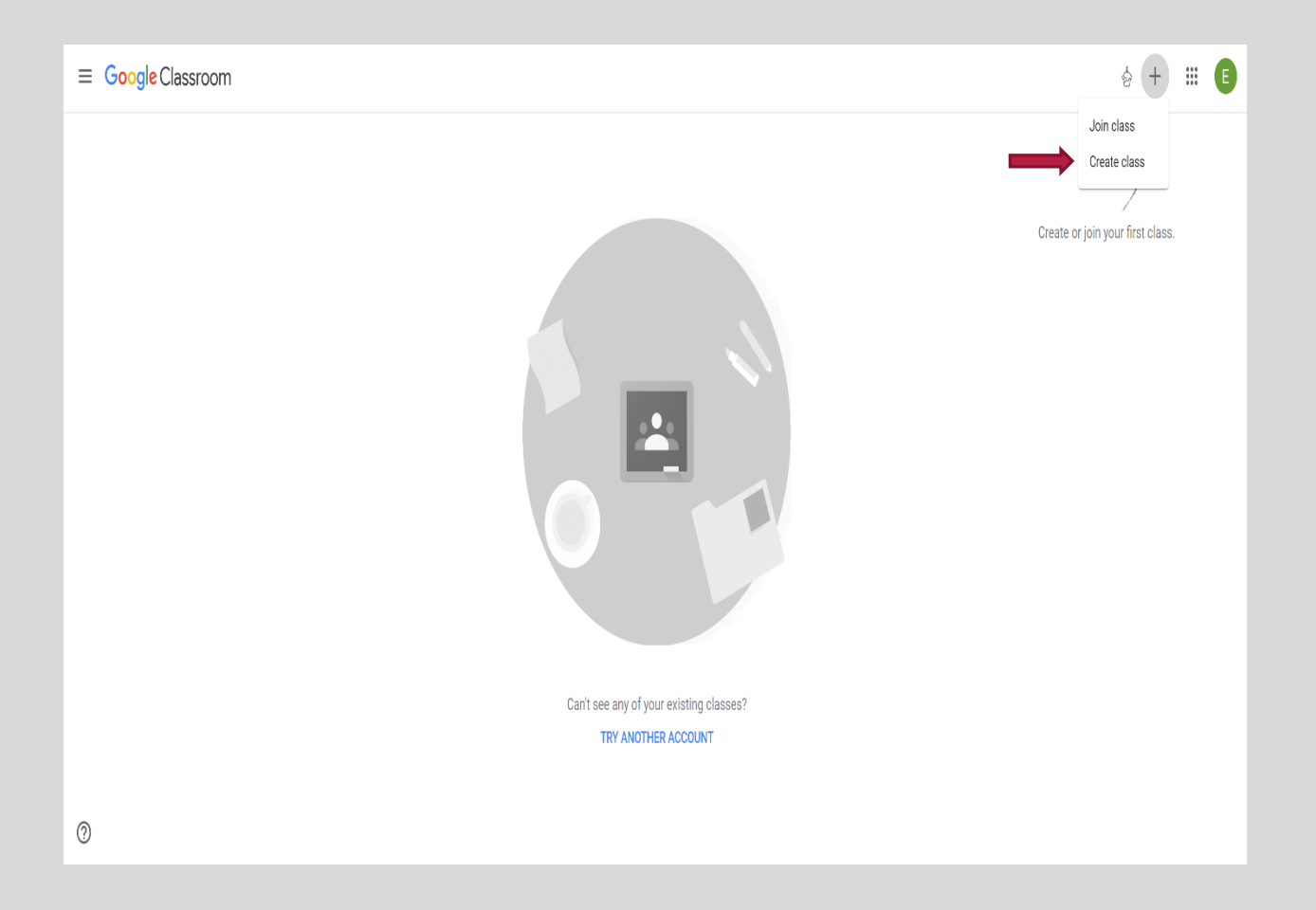

**من اجل انشاء الصف دراس ييتم اختييار (Class Create (سوف تظهر النافذة أدناه والتي يتم فيها تحديد املعلومات العامة عن الصف الدراس ي**

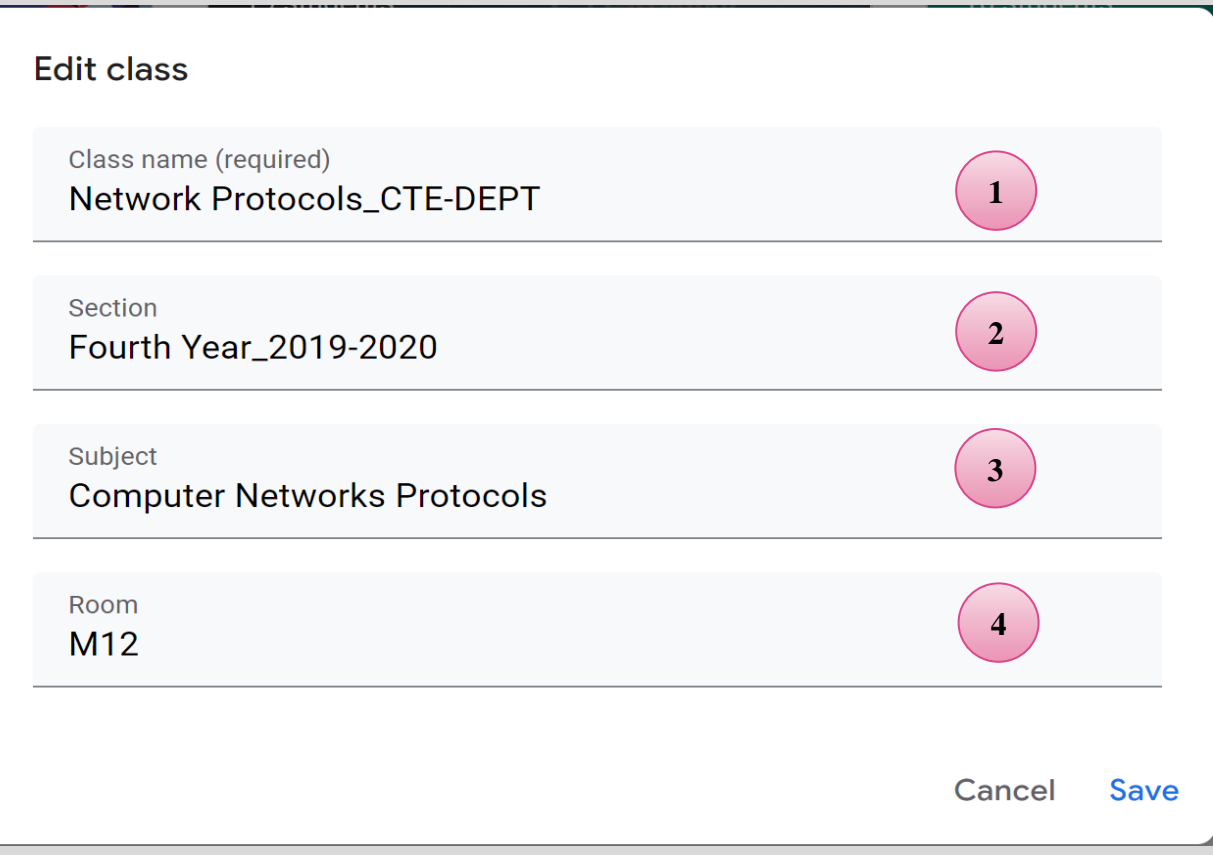

- 1- اختيار اسم الصف الدراسي (يفضل إن يكون مختصر اسم المادة والقسم الذي تدرس فيه)
	- **-2 كتابة املرحلة / الفصل الدراس ي/ السنةالدراسية**
	- **-3 أسم املادةالدراسيةالتي ستدرسخالل الفصل**
		- **-4 تحديد القاعةالدراسية**

الخيارين الأول والثاني ضروريان كونهما سيعرضان للطالب عند التحاقه للصف الدراسي الافتراضي.

## **-3.1و اجهةالصف الدراس ي:**

**بعد مل ئ املعلومات اعاله يتم الضغظ على Create ليتم انشاء الصف الدراس يكماموضوح فيالشكل التالي:** 

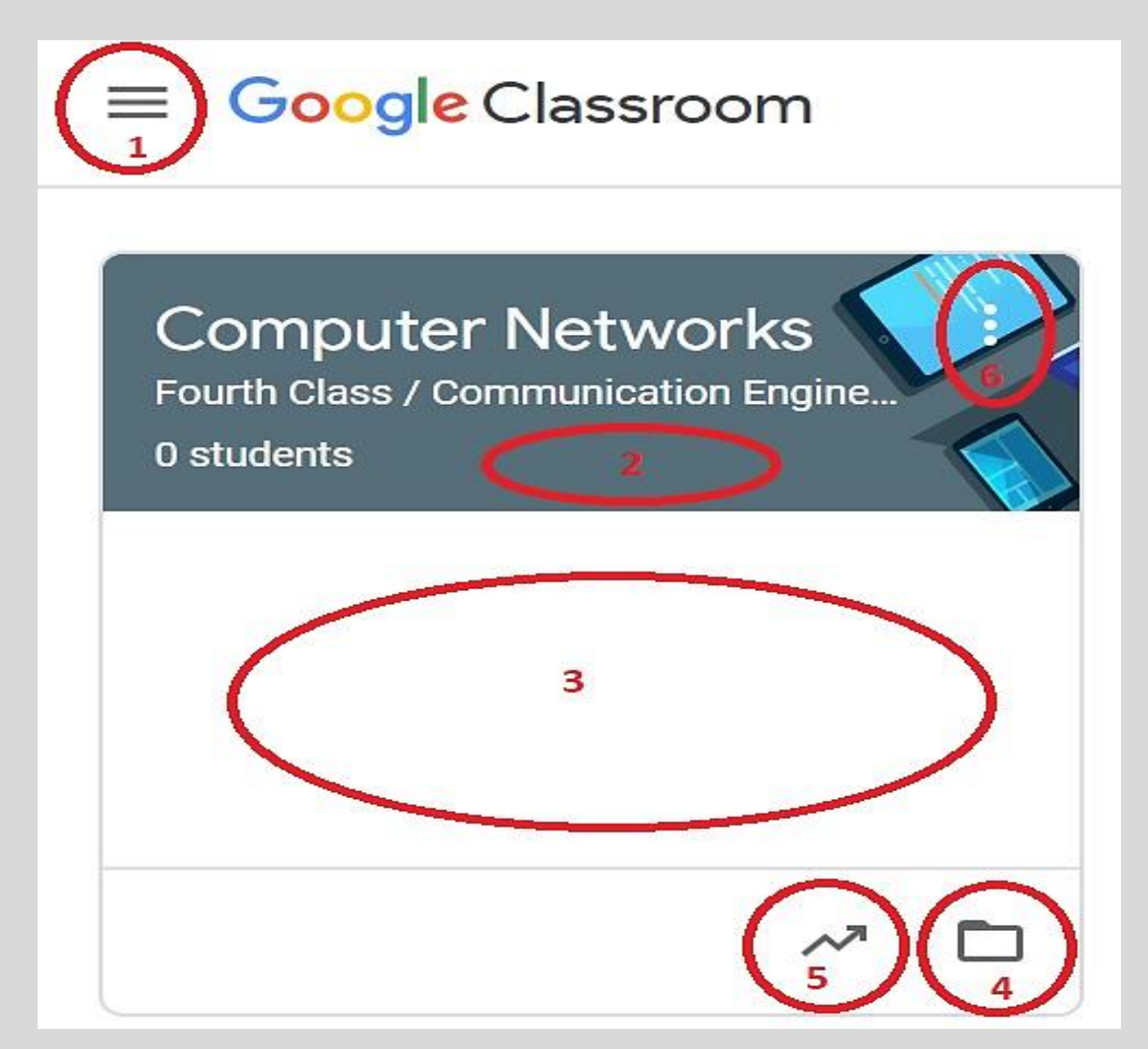

**-1 القائمة الفرعية كما موضوح بالشكل التالي :**

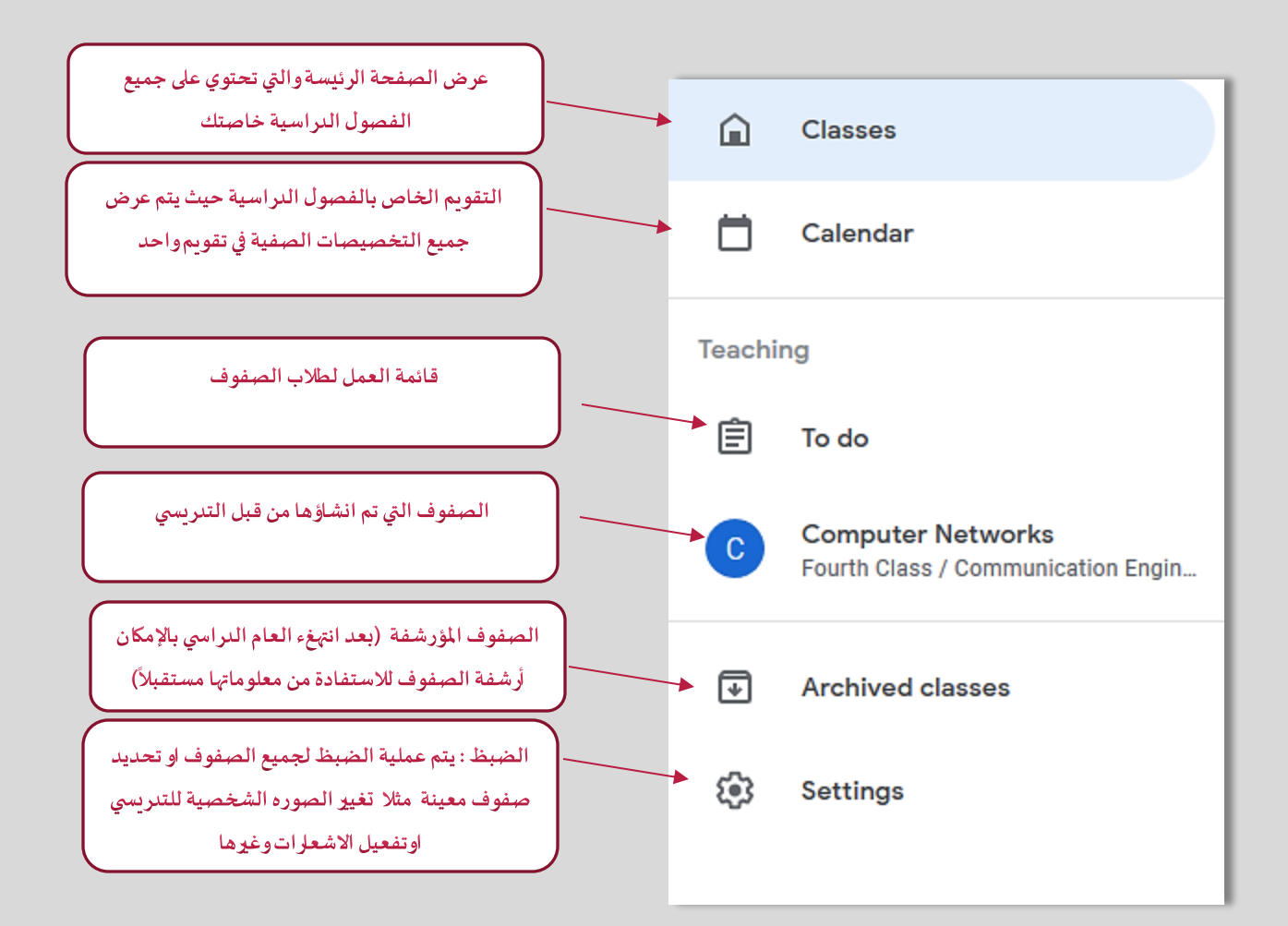

- **-2 عند الضغظ على العنوان سوف يتم االنتقال الى داخل الصف الدراس ي**
	- **-3 تظهر املهام والواجبات التي يجب اداءها واملسندةمن قبل التدريس ي**
- **-4 الر ابط الى مجلد الصف الدراس ي علىالخزن السحابي ) Drive Google )**
	- **-5 عند النقر سوف يتم االنتقال الى سجل الدرجات Marks** 
		- **-6 املزيد من الخيارات: النسخ, اعادةالتسمية, االرشفة**

## 4. <u>الواجهة الداخلية للصف الدراسي الافتراضي</u>

تتضمن الواجهة الرئيسية للصف الدراسي أربعة تبويبات مهمة جداً تعطي للتدريسي إمكانية التحكم الكامل بالصف **ً )Stream, Classwork, People, Marks(يوهي الدراس**

### **-4.1 تبويبة ساحه املشاركات (StreamTab(**

**هي ساحة مشتركةبين األستاذوطلبةالصف الدراس ي االفتراض ي والتي يتم فيها عرض جميع معلومات الصف الدراس ي والتبليغات واملشاركات وباالمكان االستفادة منها من أجل التفاعل الالصفي مع جميع الطلبة او عدد منهم.** 

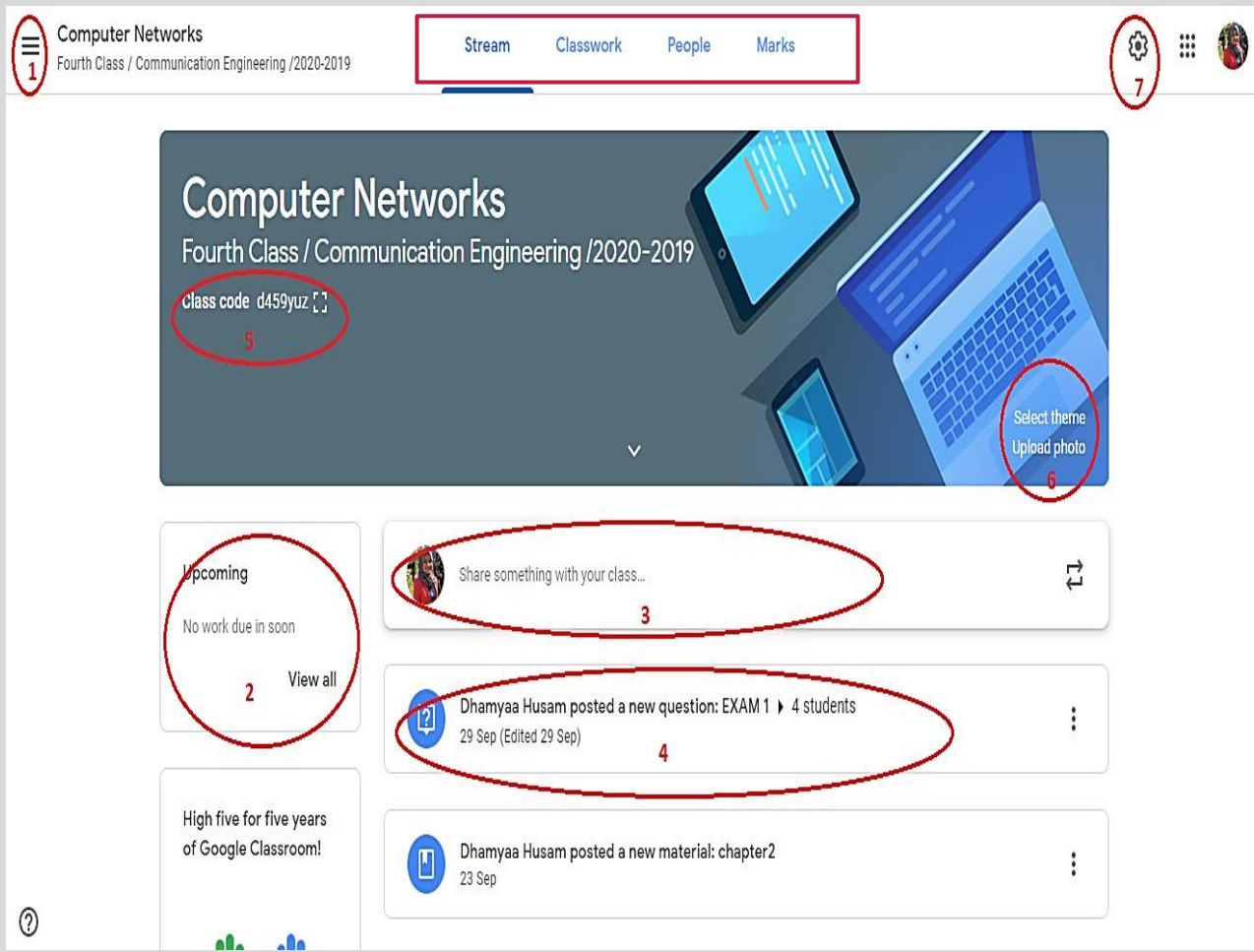

- **-1 القائمة الفرعية كما تم توضيحها سابقا**
- **-2 قائمة املهام القادمة والتيتسند للطلبةبموعد مجدول مستقبلي**
- 3- اضافة مشاركة من قبل التدريس مع الطلبة من خلال نشر اعلان معين او اضافة فايل معين ور لبط معين اوصوره
- **-4 تتمثل جمع املشاركات السابقة التي تم ارسالها الى الطالب والتي تعتبرمنصه التواصل واملناقشة بين التدريس والطالب** 
	- **-5 تمثل ال) code )الذي يتم اعطاءة الى الطلبة من اجل االرتباطبالصف الدراس ي**
		- **-6 تغييرالصورة**
		- **-7 الضبظ الخاص بالصف الدراس ي**

#### **-4.1.1 ضبظ أعدادات الصف الدراس ي**

**أن ضبظ اعدات الصف الدراس ي يتضمن ثالثاجزاءرئيسةوكما مؤشر في أدناه:** 

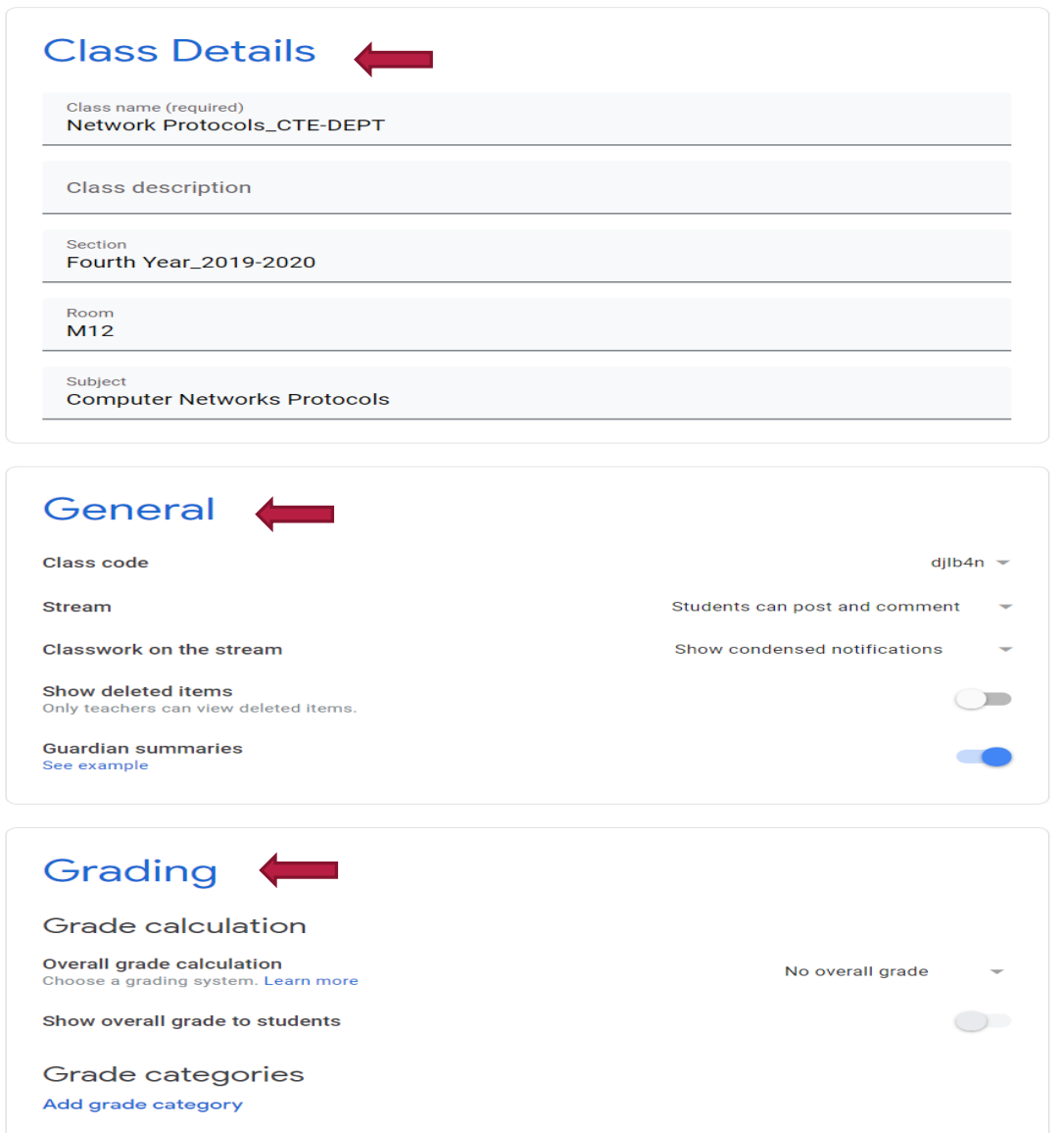

#### **-1 أعدادات تفاصيل الصف الدراس يومعلوماته Details Class**

**تحتوي املعلومات التي تم اعددها سابقا عند انشاء الصف والتي يمكن التحديث عليها في حال رغبةالتدريس يبذلك.**

#### **-2 االعدادات العامة للفصل General**

**ويتضمن ثالثةأمورأساسية**

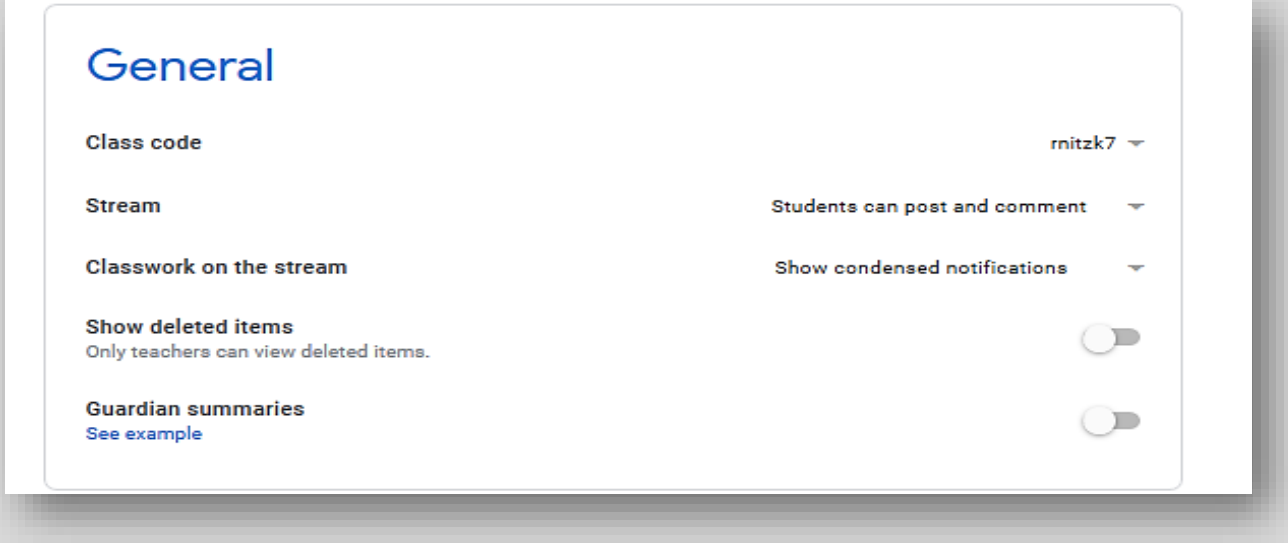

**أعدادات رمزالصف الدراس ي Code Class :الذي يتضمن الرمز الذي يتم تزويد الطالب به من أجل التسجيل** والارتباط بالصف الدراسي الخاص بك، ويمكنك أيضا التحكم به من خلال عرضه للطالب او تغييره او تعطيله.

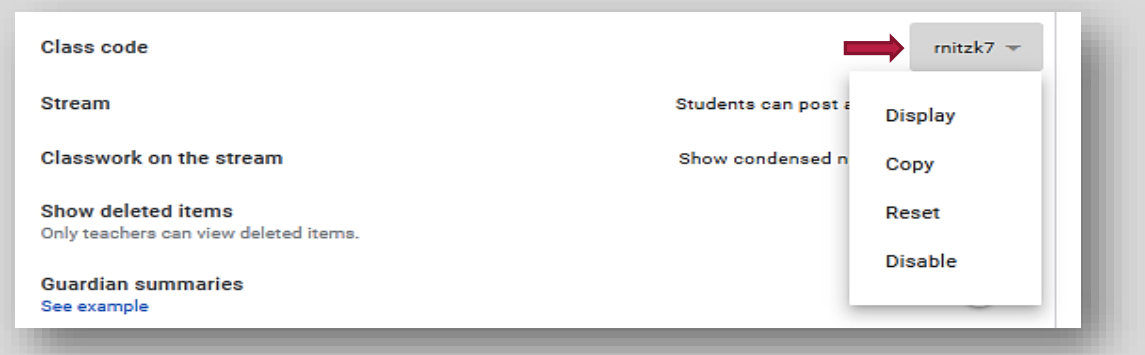

**أعدادات ساحة املشاركات Stream: تحديد صالحية الطالببالنشر خالل الصف الدراس ي حيث يمكن تحديد هل يمكن للطالب اضافةمنشورأ و التعليق ا م فقط اضافه تعليق او جعلهفقط يتابع ماينشرمن قبل التدريس يدون إمكانية النشر او التعليق تكون و كما موضح بالشكل التالي** 

### **Stream** Students can post and comment Students can only comment Classwork on the stream Only teachers can post or comment Show deleted items

#### **أعدادات طريقة عرض الواجب الصفي على ساحة املشاركاتstream the on Classwork**

**Stream** 

Classwork on the stream

Show attachments and details

Show condensed notifications

#### Show deleted items

Only teachers can view deleted items.

Hide notifications

#### **-3 أعداداتالعالماتوسجل الدرجات Marking :**

**يتضمن ضبظ اعدات تقسيم الدرجات ضمنسجل الدرجاتالخاصبالصف الدراس ي**

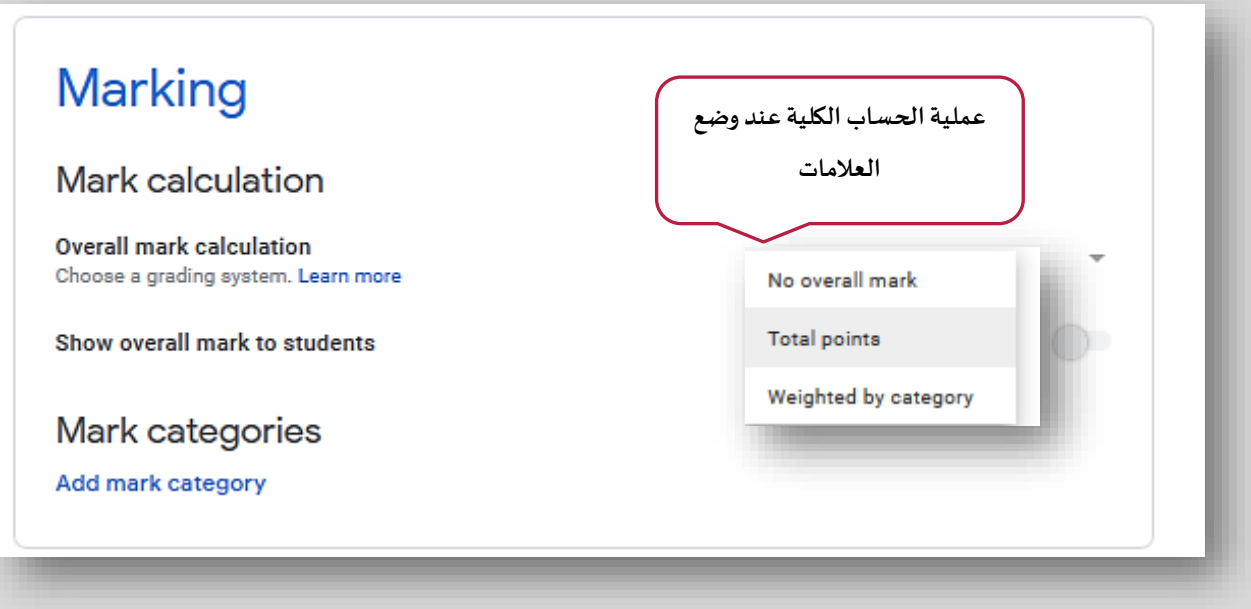

بأمكان التدريسي تقسيم درجات الصف الدراسي الخاص بالمادة التي يدرسها كما يرغب وتوزيع الدرجات بالصيغة التي **يرتئيها مالئمة عن طريق إضافة صنف درجاتمن النافذةالسابقةلتظهركمامبين فيأدناه**

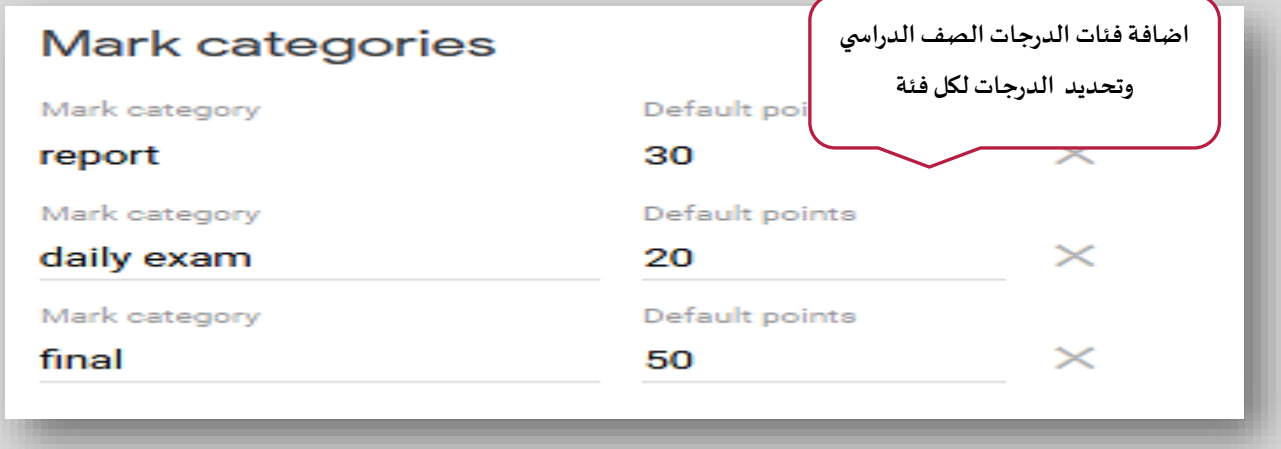

جميع هذه الفئات والتقسيمات ستظهر لا*ح*قاً ضم سجل الدرجات الخاص بالصف الدراسي **ً**

## **-4.2 تبويبة األشخاص )Tab People )**

**من خالل هذه التبويبة يمكن اضافة التدريسين املساعدين والطالبالىالصف الدراس يالخاصبك**

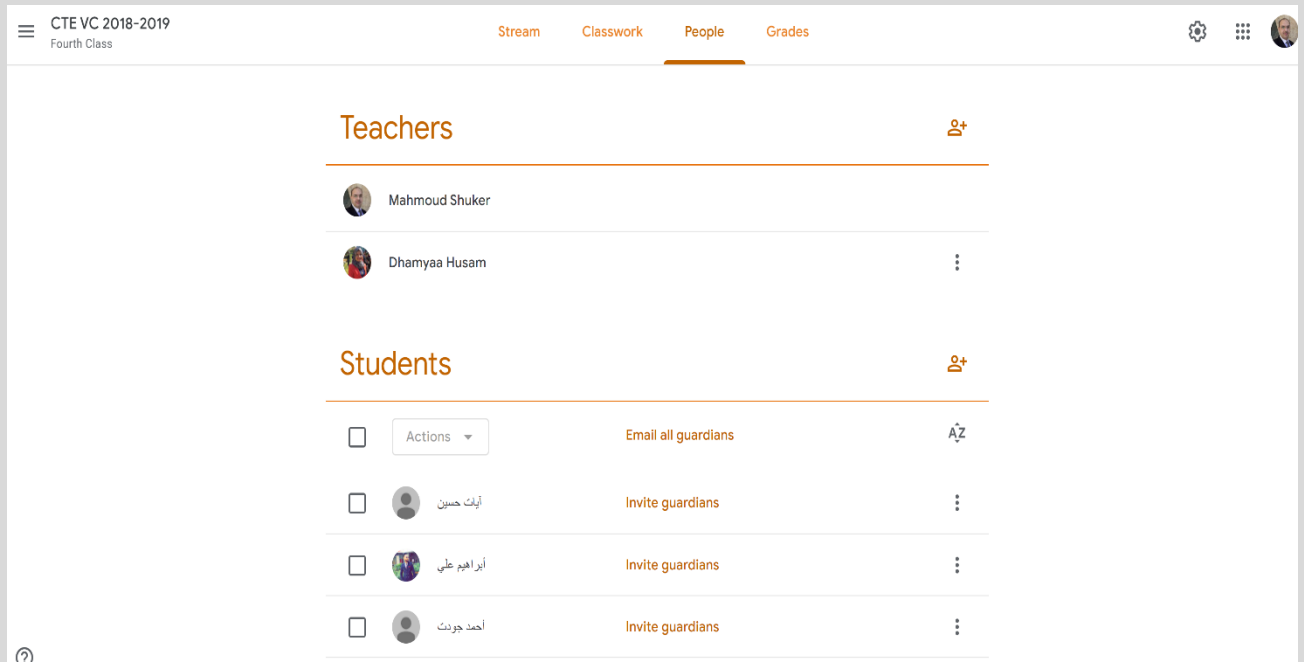

**تكون عملية االضافة عن طريق واحدةمن الطرق املبينةفيأدناه:**

- **إعطاءرمزالصف الدراس ي )Code Class )الى الطلبة من اجل الربط وااللتحاق بفصل املادةوهذه الطريقة مالئمة في حال الفصول الخاصةباملواداالختيارية.**
- **إضافة جميع الطلبة كمجموعة كاملة عن طريق ايميل املجموعة الخاص باملرحلة والذي ستحصل عليه من القسم وهذهالطريقةمالئمةللفصول اإللزاميةلجميع طلبةاملرحلةاواملستوى الدراس ي.**
	- **اضافة مفردة عن طريق البريد االلكتروني للطالب وهيمالئمةأذاكان عددالطلبةاملستهدفون قليل.**

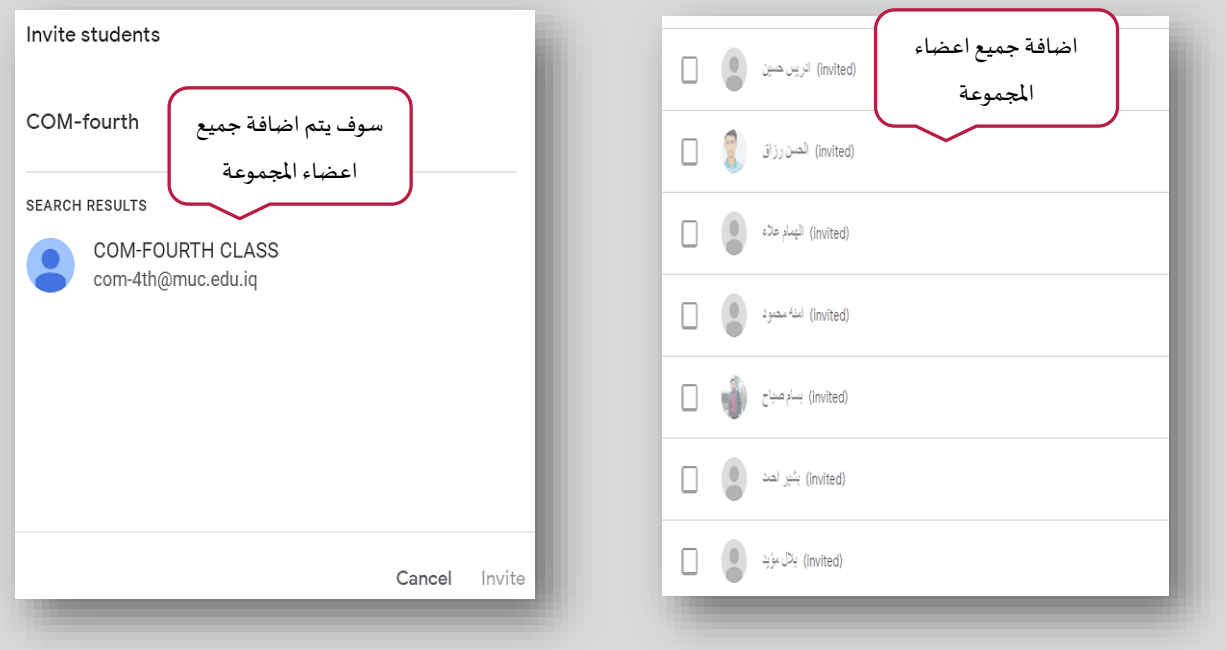

في الطريقة الأولى أعلاه الطالب هو من يلتحق بالصف بعد حصوله على رمز الصف الدراسي من التدريسي اما في كلا **الطريقتين الثانية والثالثة أعاله التدريس ي هو من سيدعو الطالب االنضمام الى الصف الدراس ي وسيصل الى الطالب دعوة لالنضمام الى الصف الدراس ي عن طريق البريد االلكتروني كذلك سيظهر للطالب الصف االفتراض ي ضمن منصته**  وسيكون مخيراً بين الانضمام اورفض الانضمام لذلك الصف. **ً**

**بعد أضافةالطلبةو أنضمامهم للفصل الدراس ي بأمكان لتدريس ي التعامل مع كل طالب بشكل منفرد سواء بحذفهمن الصف الدراس يأو مراسلته عن طريق البريد االلكتروني اوسلب صالحيةالتعليق خالل الصف الدراس يمنه،وكمامبين في النافذة أدناه**

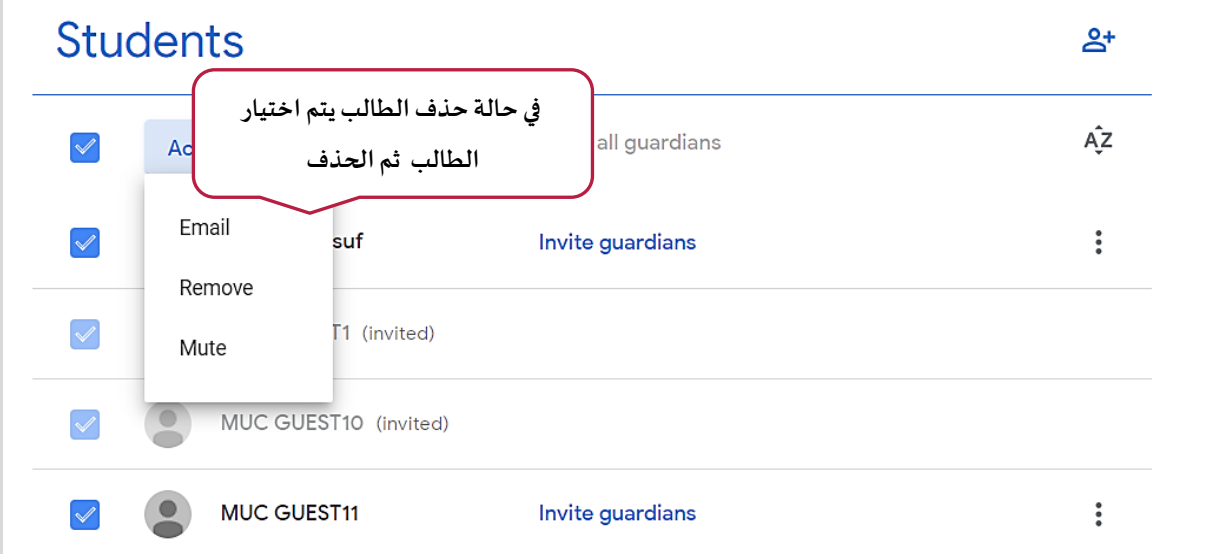

## **-4.3 تبويبة الواجبالدراس ي (Tab Classwork(**

**تعتبرهذه التبويبة األهم بالنسبة للتدريس ي من أجل تنظيم محتوى الصف الدراس ي وتنظيم محتوياتهمن خالل هذه التبويبةيمكن للتدريس ي العمل على مايلي:** 

- **-1 تنظيم وتقسيم مواضيع الصف الدراس ي)Topics( )مثال: محاضرات، واجبات، امتتحانات يومية، امتحانات فصلية وغيرها(**
- **-2 أعادة استخدام مادة او اعالن ) Post Reuse)سبق وان استخدمتفيفصول دراسيةسابقةللتدريس يلتقليل عناء أعدادهامرةأخرى.**
- 3- رفع المادة العلمية للطلبة (Material) وبعدة صيغ (ملفات بأنواعها، محاضرات فديوية، رو لط لصفحات على **االنترنت (** 
	- **-4 توجيه األ سئلة لغرض التقيم املباشر ) Question )من اجل التغذية الراجعة ) Feedback).** 
		- **-5 أنشاء االختبارات للطلبة ) Assignment Quiz )**
		- **-6 أسناد الواجبات او التكليفات للطلبة ) Assignment )**

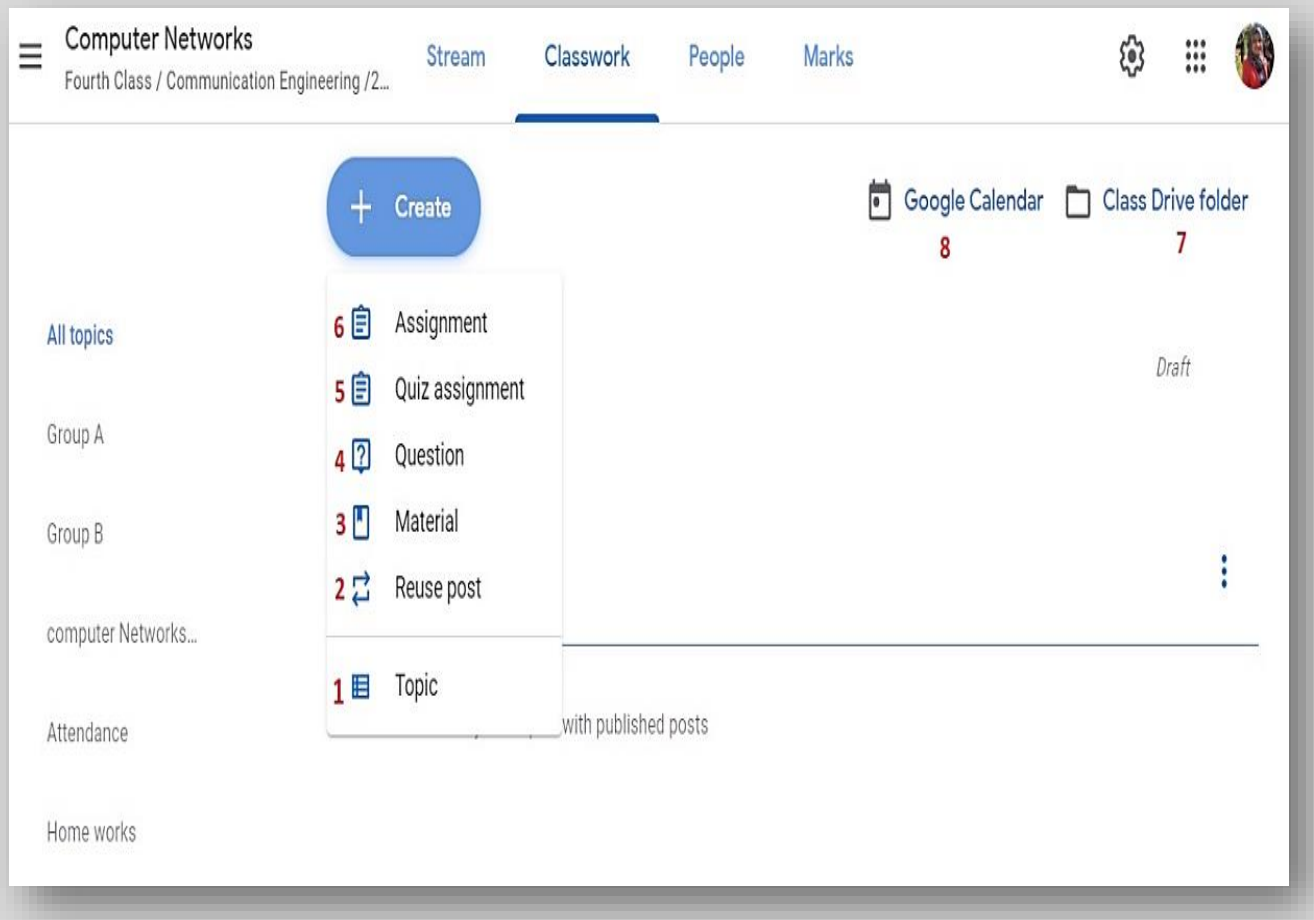

**كما يمكن للتدريس يمن خالل نافذة تبويبةالواجب الدراس ي )Classwork )الوصول الىمجلد الصف الدراس ي املخزن ضمن ) سحابيا Drive Google)، حيثهنا يجدراإلشارةبأنجميع الفصول الدراسيةالتيينشئها التدريس يتخزن بجميع ً تفاصيلها على ) Drive Google)ولكل فصل دراس ي )Class )يوجد مجلد مستقل.** 

ايضاً بالإمكان فتح نافذة التقويم الخاصة بالصف الدراسي والتي تبين جميع المواعيد الخاصة بالتكليفات او الامتحانات **ً الخاصة بالصف الدراس ي.** 

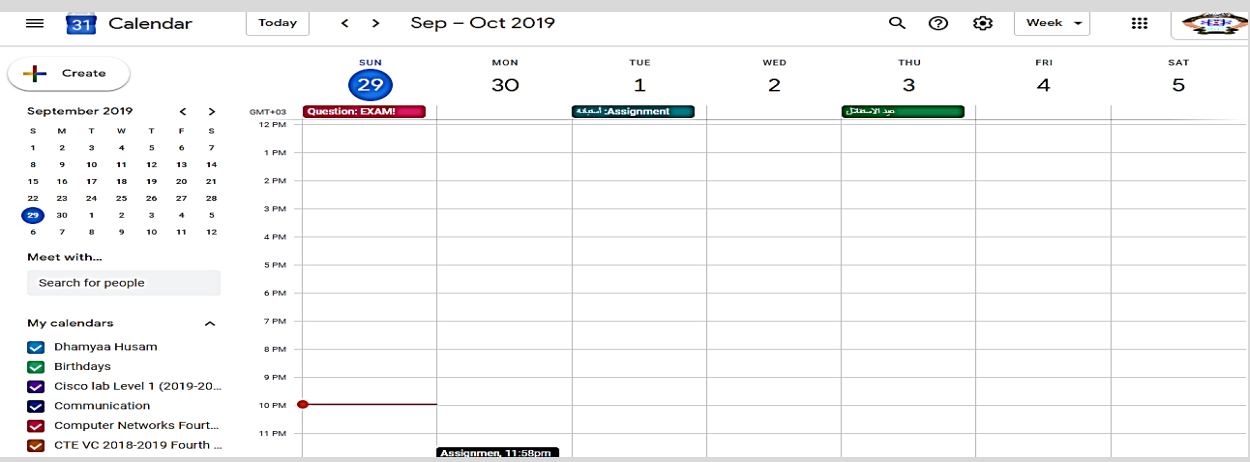

### **-4.3.1 املو اضيع )Topics)**

**يتم من خالله اعداداملحتوى العام لتقسيماتالصف الدراس يمثال إضافة جزء خاص باملحاضرات و اخر بالو اجبات الصفيه او تقسيم الطلبة الى مجاميع وغيرها كما موضح بالشكل التالي** 

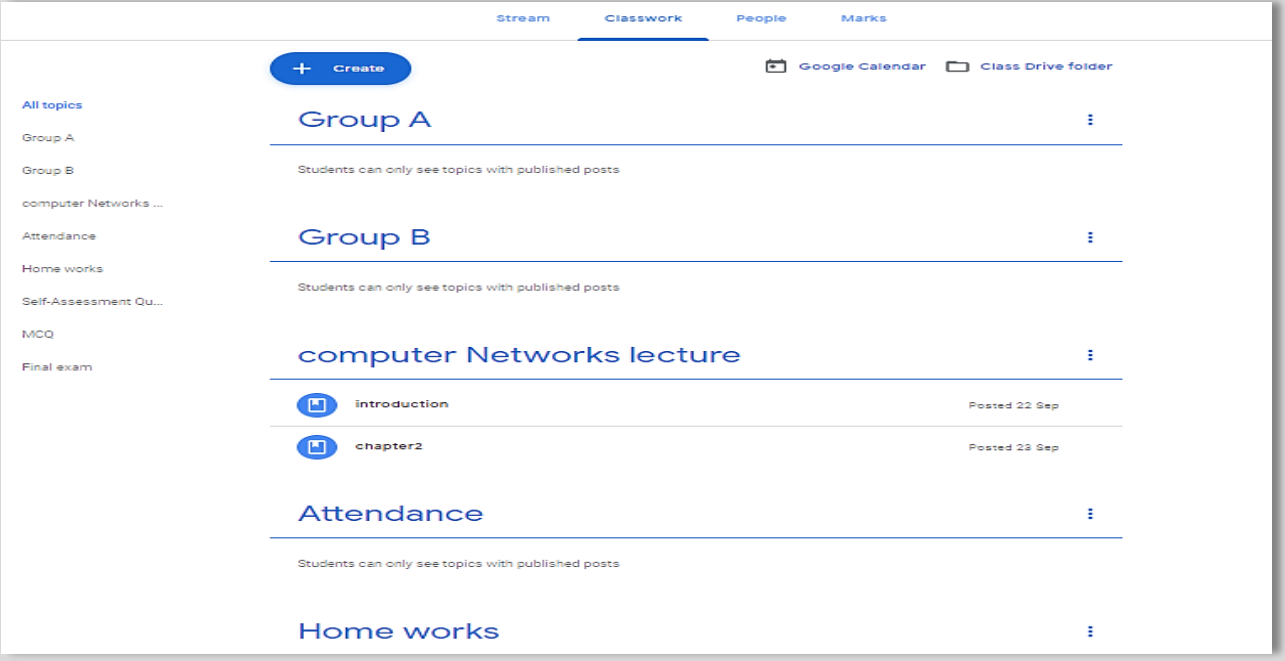

#### **-4.3.2 أعادة استخدام املشاركة )post Reuse)**

اعادة نشر محتوى تم نشره سابقا الهدف منه التأكيد مع التقليل من جهد الاعداد مجدداً بالنسبة للتدريسي. **ً**

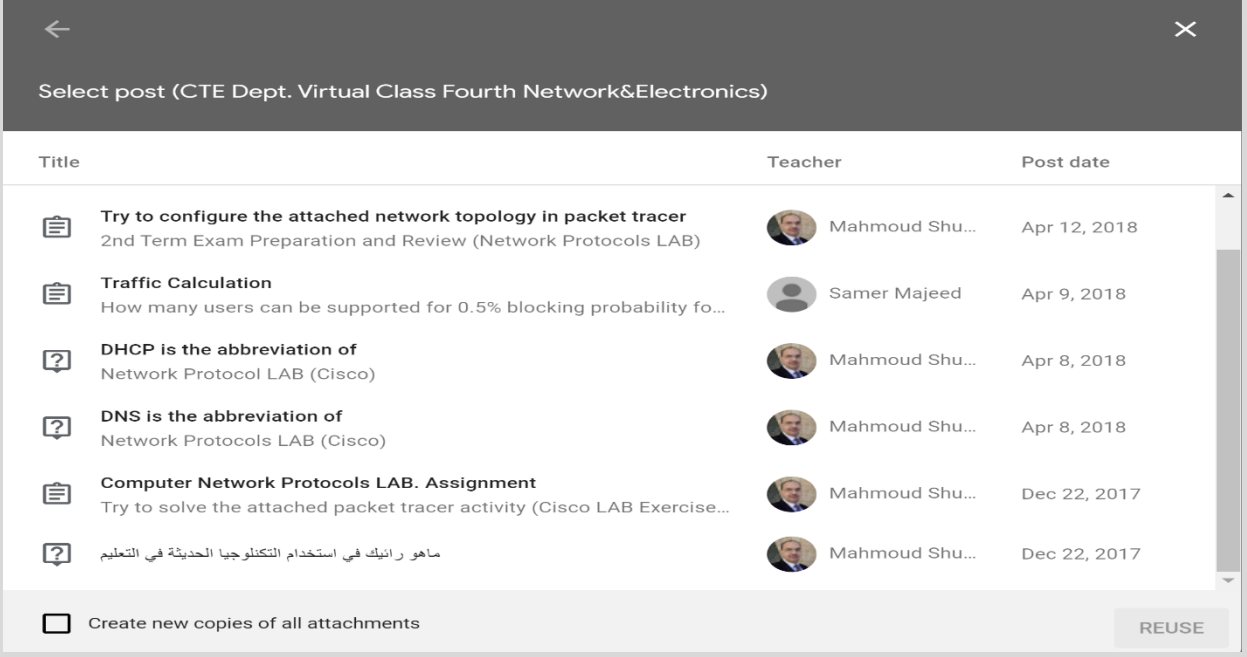

#### **-4.3.3 املواد )Material)**

**من خاللهيتم رفع املوادالدراسيةالىالصف الدراس ياالفتراض يويمكن تحميل املوادمن جهازالحاسوباومن الخزن السحابي على ) Drive Google )او من خالل االنترنت كر ابط او محاضرة فديوية** 

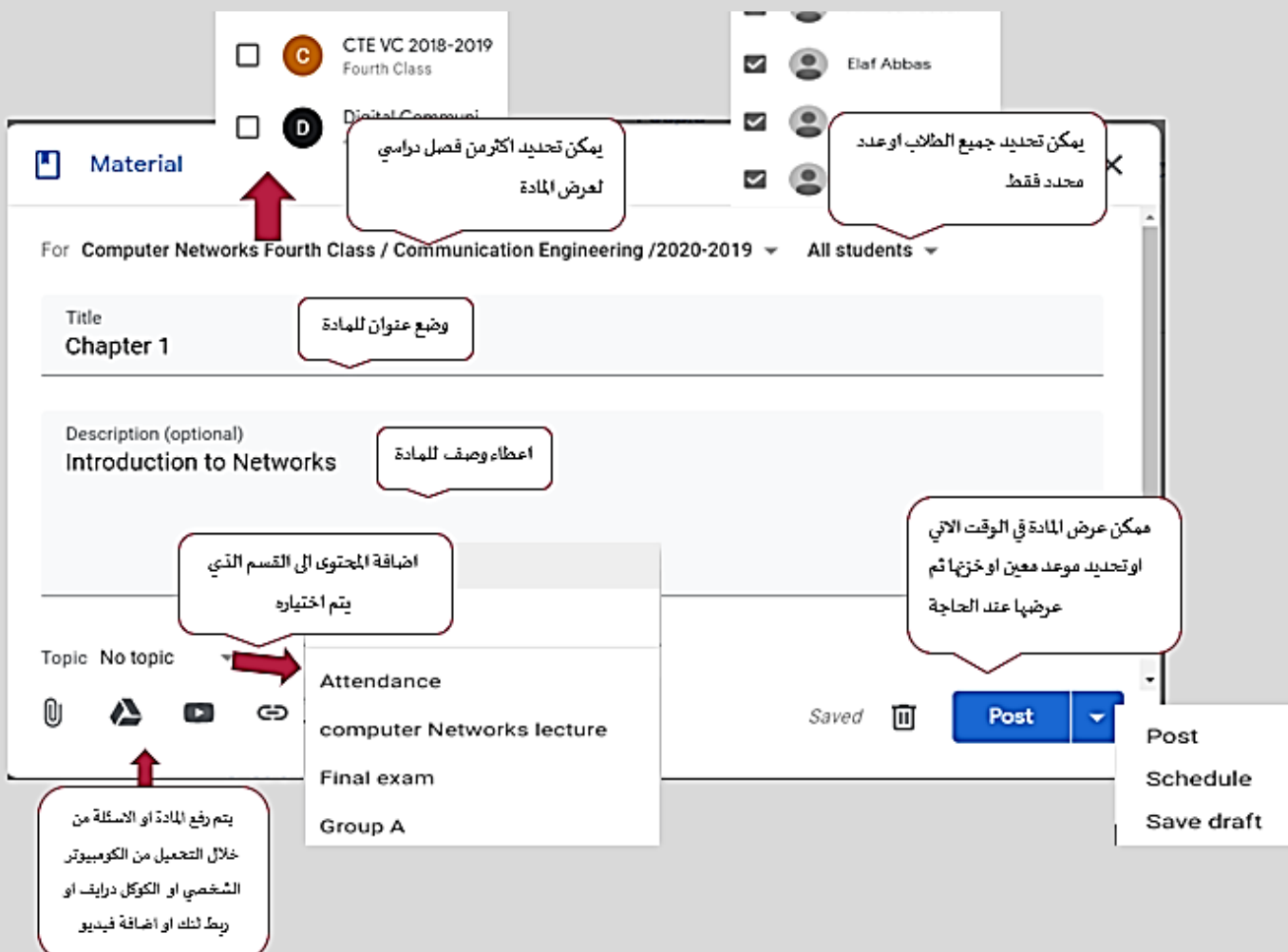

**تحديد نقطتين رئيسيتين: عند تحديد املادةاملرادرفعهاومعوماتها يتوجبايضا ً**

- 1- مكان وضعها او تصنيفها ضمن الصف الدراسي وحسب ما تم عمله من تقسيمات في فقرة (Topic) سابقاً **ً**
- **-2 وقت نشر املادة للطلبة ضمن الصف الدراس ينشرمباشر، نشرمجدول بتوقيت، ام خزن كمسودةدون النشر )Post, Schedule, Save draft (**

#### **-4.3.4 توجيه األسئلة )Question)**

**يتم من خاللها توجيه األسئلة لغرض التقيم املباشر للطلبة ضمن الصف الدراس ي بغية تحقيق التغذية الراجعة ) Feedback )عن طبيعة ما طرح خالل املحاضرة ويمكن للتدريس ي بعد انتهاء محاضرته توجيه سؤال اواكثرلطلبته وتتضمن نافذةأعدادالسؤال عدةأمورأهمها:**

- **-1 عنوان السؤال ووصفه**
- 2- تحديد صيغة الإجابة اما بصيغة الإجابة القصيرة (Short Answer) او الاختيار من متعدد (Multiple Choice).
	- **-3 درجةالسؤال وممكن ان يكون السؤال من غيردرجة)Ungraded )**
		- **-4 أخر موعد لإلجابة عن السؤال**
		- **-5 تصنيف السؤال ضمن أقسام الصف الدراس ي**
			- **-6 السماح للطالب بتعديل أجابته بعد التسليم**

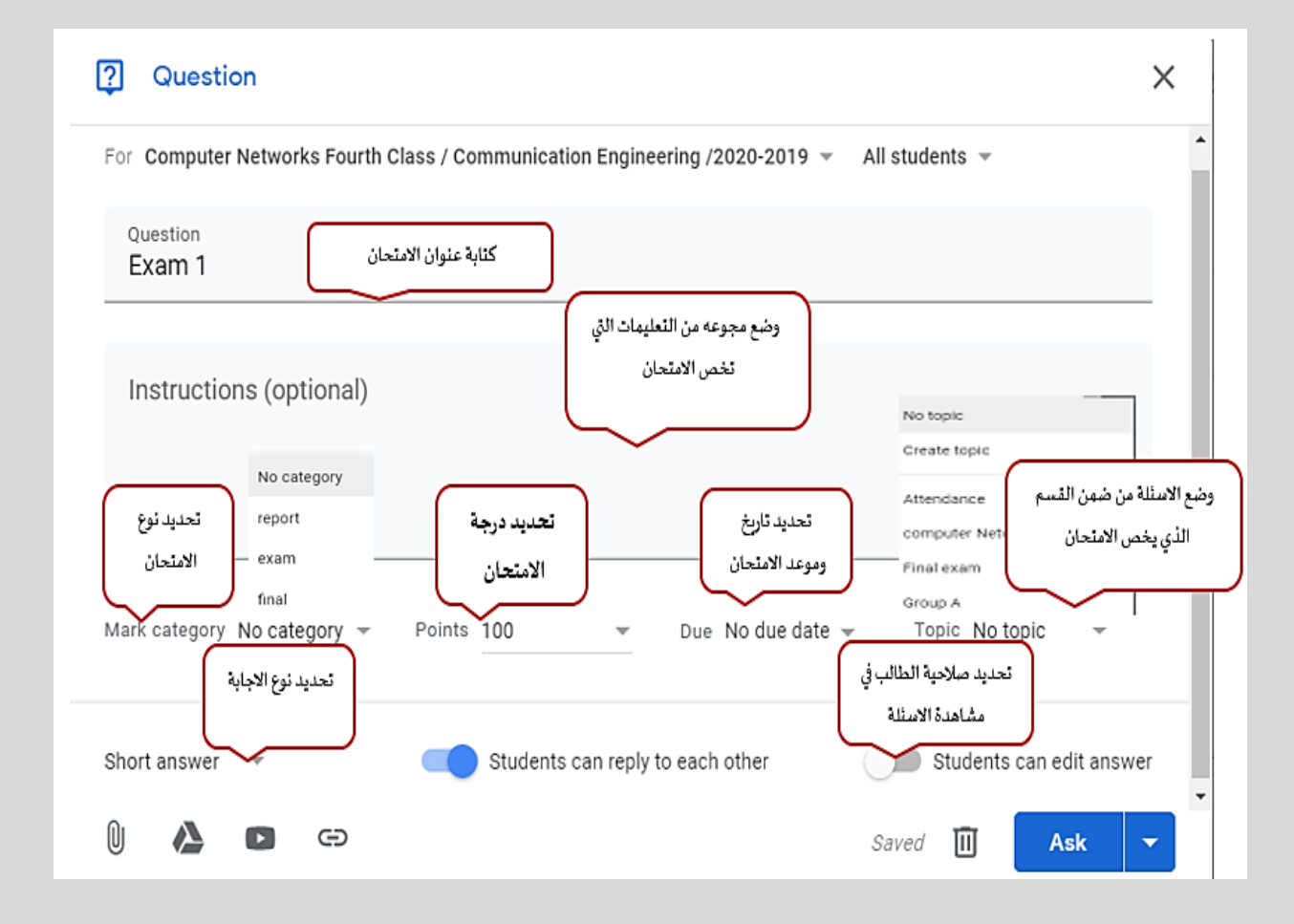

**بأمكان التدريس يان يوجهسؤالهللطلبة علىشكل ملف لغرض اإلجابة عليهيرفع هذا امللف الى الصف الدراس ي ) Class)ويسند الىالطالباوالطلبةلغرض اإلجابة عليهضمن فترةزمنيةمحددةوبتوقيتمحدد، ويتطلب ذلك مايلي:**

**تهيئة ملف السؤال وخزنه اما علىالحاسوباوعلىالكوكل درايف** 

**أستدعاءامللف من مكان خزنهورفعه علىالصف الدراس ي.**

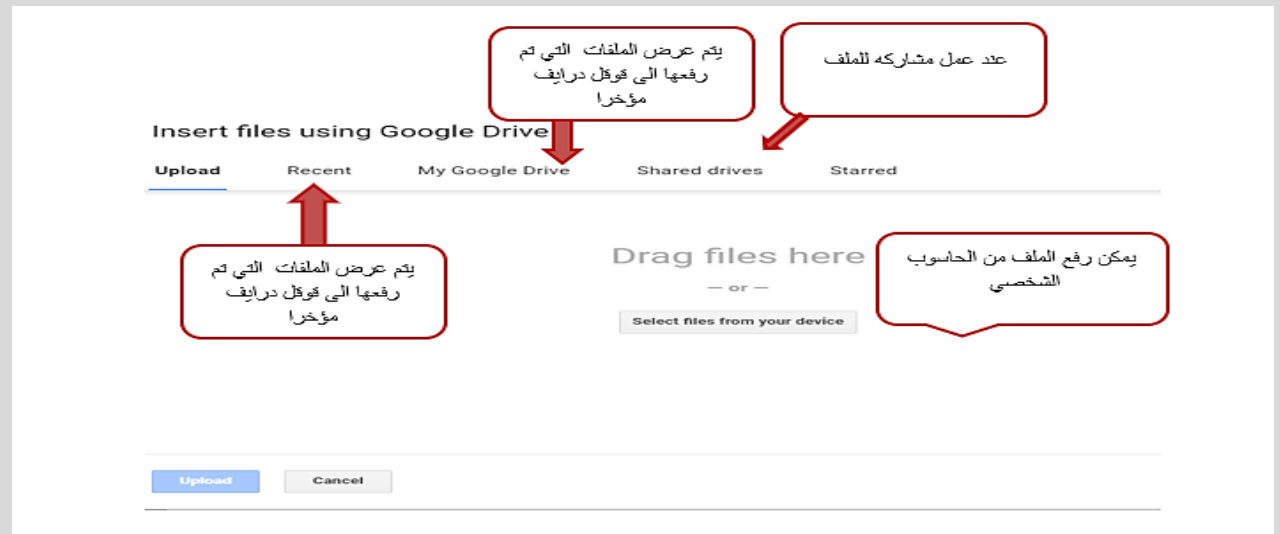

تحديد القسم المخصص للسؤال ضمن الصف الدراسي والمنشأ سابقاً وكذلك الموعد النهائي للتسليم بعد الإجابة **ً ودرجةالسؤال ان وجدت**

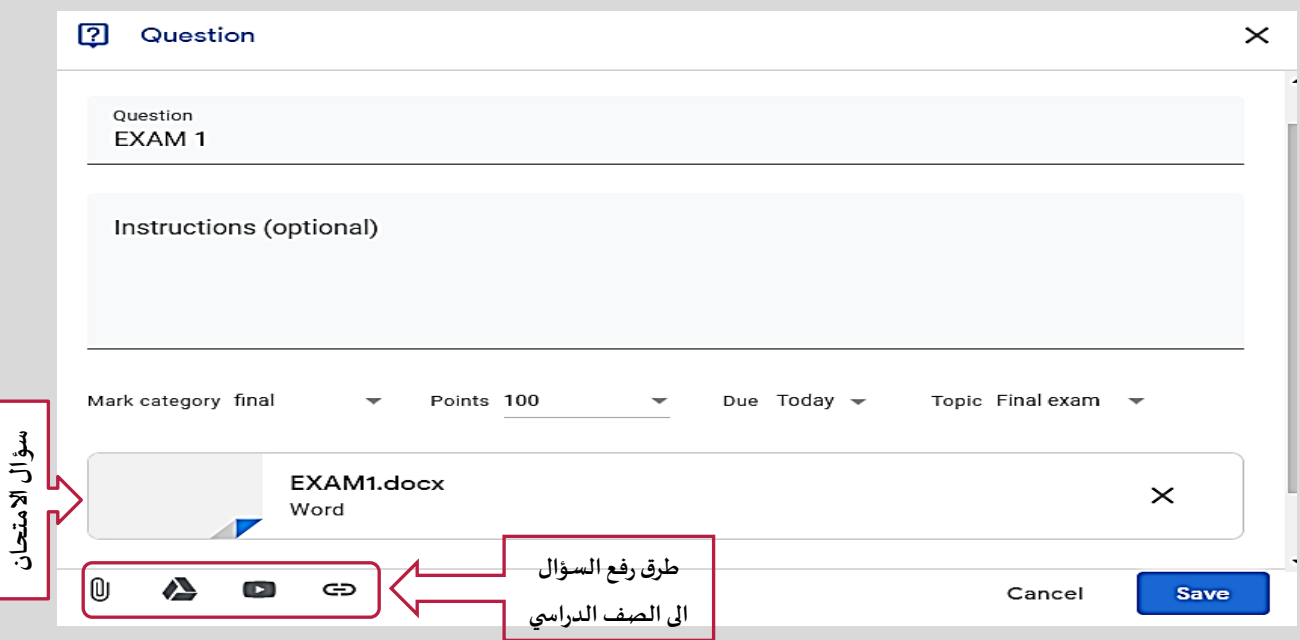

**سيظهر بعدها السؤال ضمن الحقل املخصص له ضمن الصف الدراس ي وباقي التفاصيل وباالمكان رؤية عدد الطلبة** 

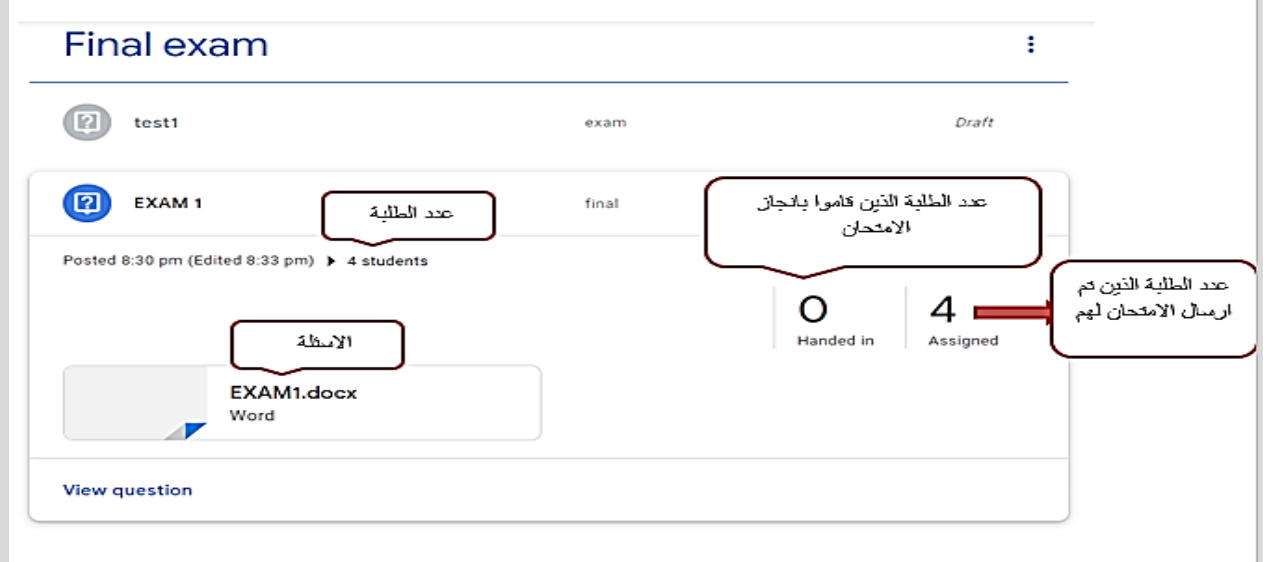

**املسند اليهم ) Assigned )السؤال كما موضح في ادناه** 

عندما يبدء الطلبة بالاجابة على السؤال سيتضح للتدريسي عدد الطلبة الذين أتموا الإجابة (Handed in ) على السؤال **وكذلكعند قيام التدريس يبتصحيح الجوابللطالب)Marked )سيتضح ذلك خالل نافذة السؤال وكما موضح في أدناه** 

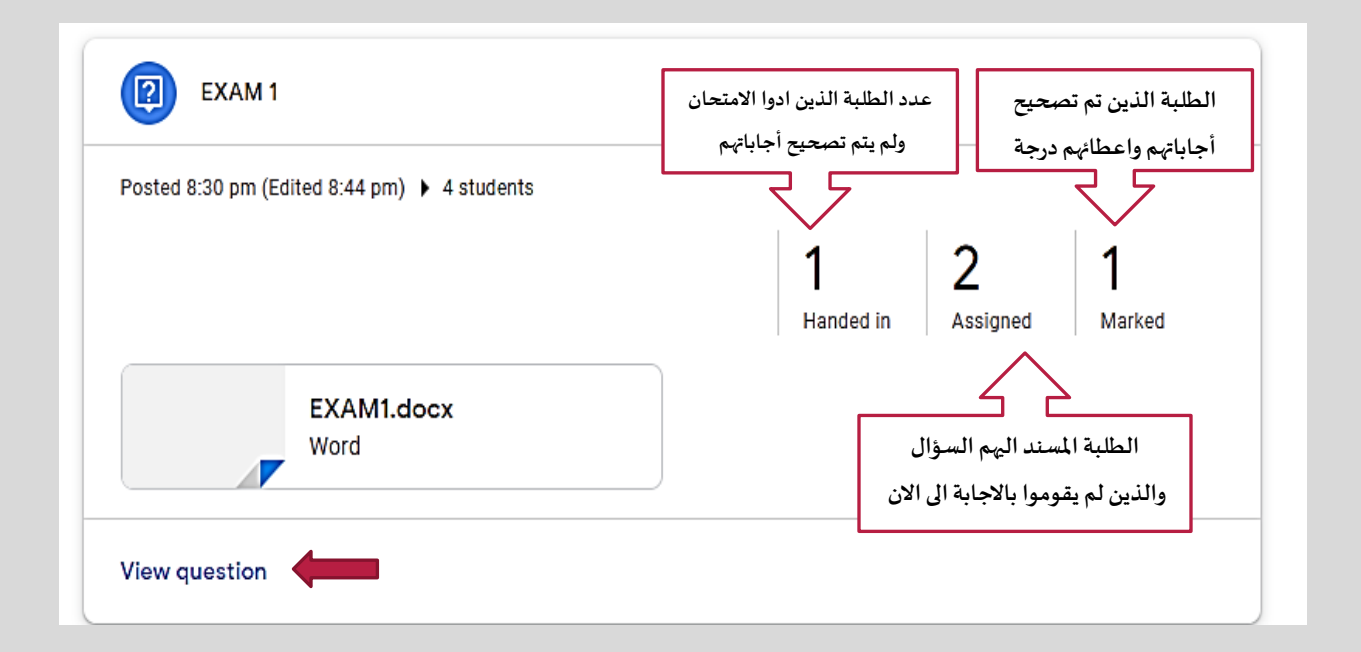

**ملشاهدة تفاصيل أجابات الطلبة ومن هم الطلبة الذين أتموا اإلجابة من عدمهم والبدء بتصحيح اإلجابات يمكنك** 

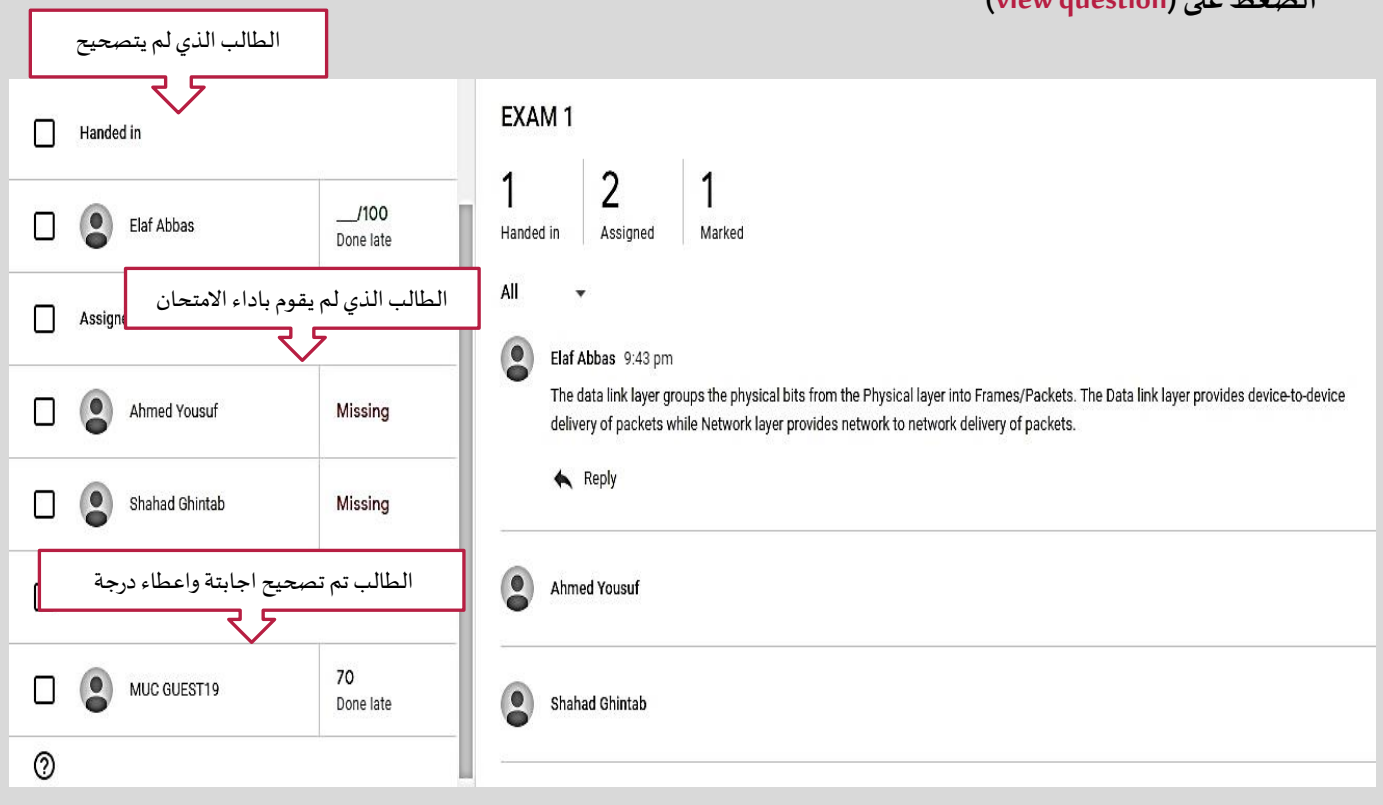

**الضغط على ) question view )**

**كما يمكن للتدريس ي أضافةالتعليقاتعلى أجابات الطلبة عند التصحيح** 

### **)Quiz Assignment(االختبارات -4.3.5**

من خلالها يمكن للتدريسي أعداد الاختبارات المتقدمة سواء الفصلية او النهائية ويتم ذلك من خلال اعداد الا*س*ئلة على **نموذج كوكل) Form Google )**

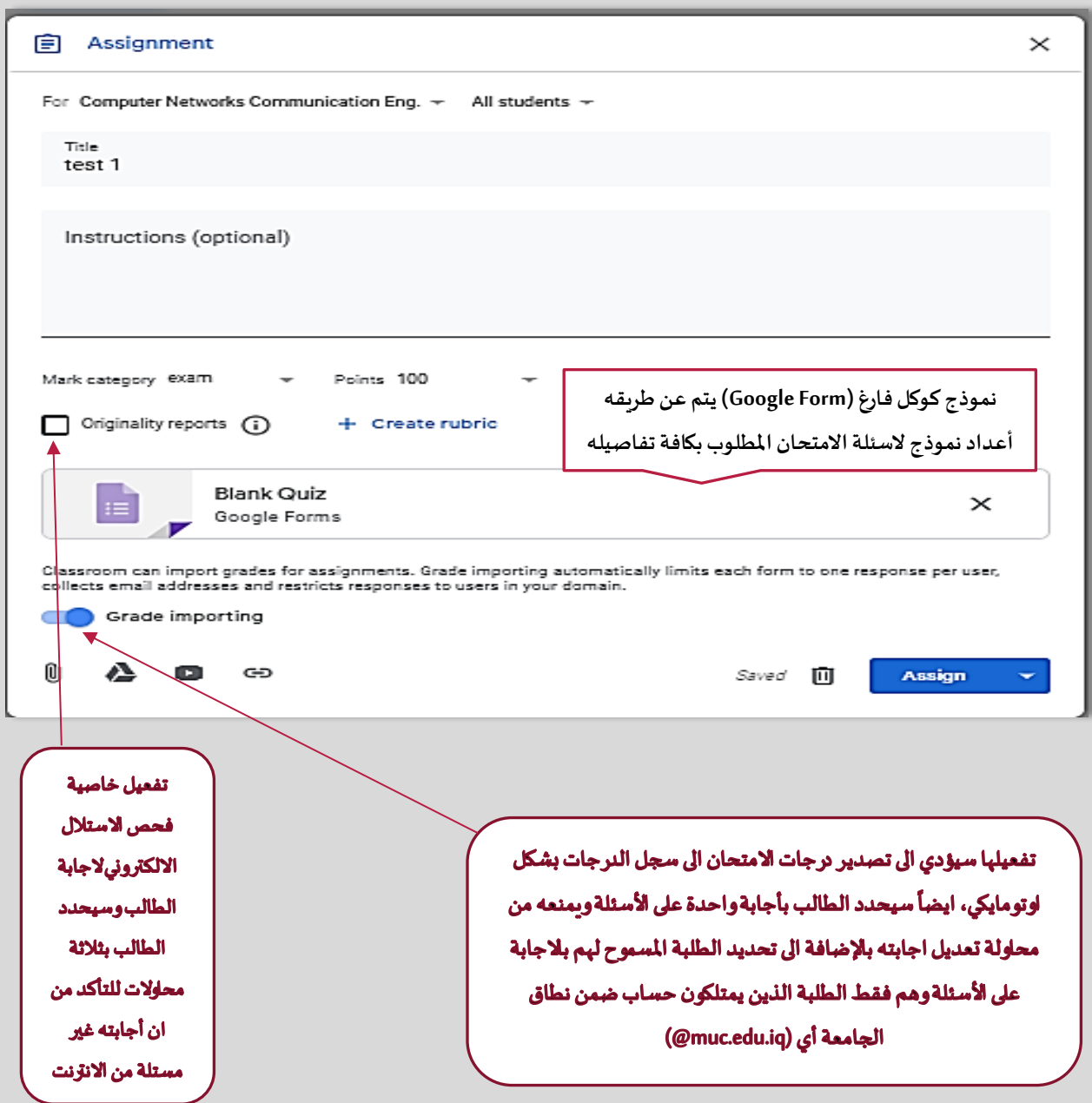

**ألعدادنموذج استمارةكوكل الخاصةباالمتحان وبعد الدخول عليها يتم بالخطواتالتالية:** 

- **-1 أعادةتسميةنموذج أسئلةاالمتحان ووضع وصفلالمتحان يظهرفيأولصفحةللطالبكاليوم والتاريخ ووقت االمتحان واي مالحظةيودالتدريس يالتنبيه عليهاقبل بدء الطالب باالجابة على األسئلة.**
- **-2 من خاللشريط األدواتعلىجهةاليساريتمكن األستاذمن أضافةسؤال جديد أوأدراج فديو من اليوتيوب او**  أضافة صفحة جديدة في حال الرغبة بأن يكون كل سؤال او مجموعة أسئلة ضمن صفحة م*س*تقلة.
- **-3 منخاللالقائمةاملنسدلة علىجهةاليمينبأمكانالتدريس يتحديد نوع السؤالالذيتمتأضافتهحيثيوجد )Short Answer, Paragraph, Multiple Choice, Grid, ( األسئلة من أنواع عدة**
	- **-4 بعد تحديد نوع السؤال يبدء األستاذ بكتابة صيغة السؤال الذي سيوجه للطلبة**
- 5- لغرض ضمان ان يكون التصحيح اوتوماتيكيا و لياً يمكن للأستاذ وضع الإجابة الصحيحة من خلال الضغط **ً على ) Key Answer )اسفل النافذة**
	- **-6 يحددأيضا األستاذوزن درجةالسؤال وهل اإلجابة علىالسؤال الزاميةام أختيارية.**
		- **-7 التحكم بأعداداتنموذج استماراتكوكل ) يتم أيضا Form Google )من خالل ً**
- **-8 بعد ان تكون نموذج وبالعودة الىالنافذة الرئيسية) األسئلة جاهزا Assignment Quiz )يمكن لألستاذ أسناد ً السؤال الى الطلبة وكما ذكرنا سابقا ممكن اعداد األسئلة و اسنادها بتوقيت مستقبلي لتفتح في وقت وزمن االمتحان اوان تخزن كمسودةتفعل فيوقتاالمتحان من قبل التدريس ي.**
- **-9 بعد أداء الطلبة لالمتحان يمكن للتدريس ي االطالع على أجابات الطلبةومن أكمل وسلم اإلجابة ويمكنه أيضا التدخل لتعديل درجةمعينهاوتصحيح األسئلةذاتالنوع الشرحي ) Paragraph )**
- **-10 الخطوة األخيرة يقوم التدريس ي بأرجاع درجة االمتحان الى الطالب ليطلع الطالب على درجته وأجابته** الصحيحة وبالامكان ايضاً جعل الطالب يطلع على أخطائه. **ً**

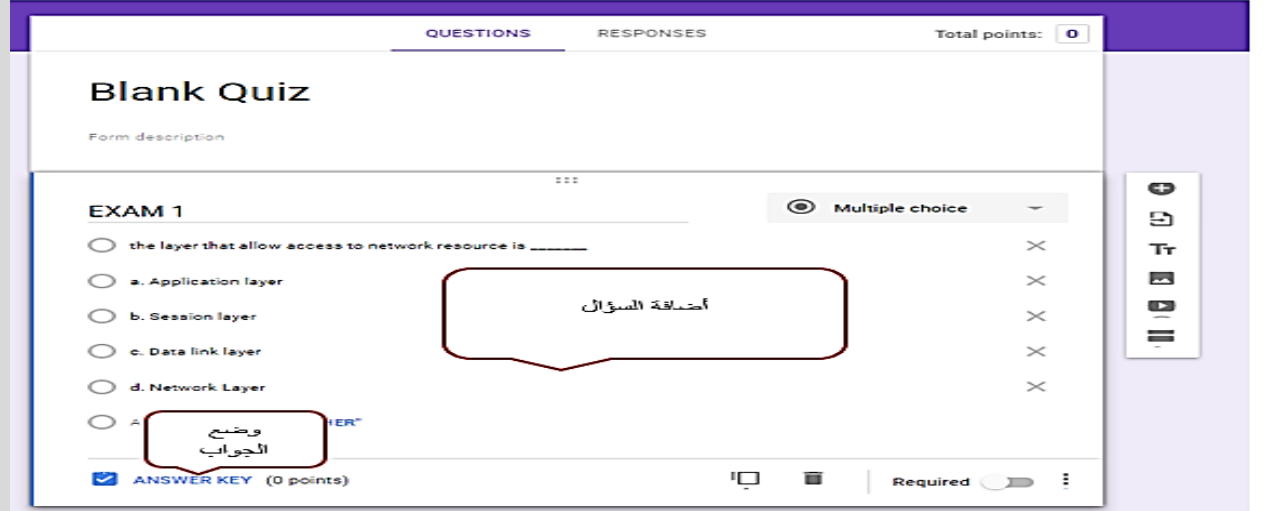

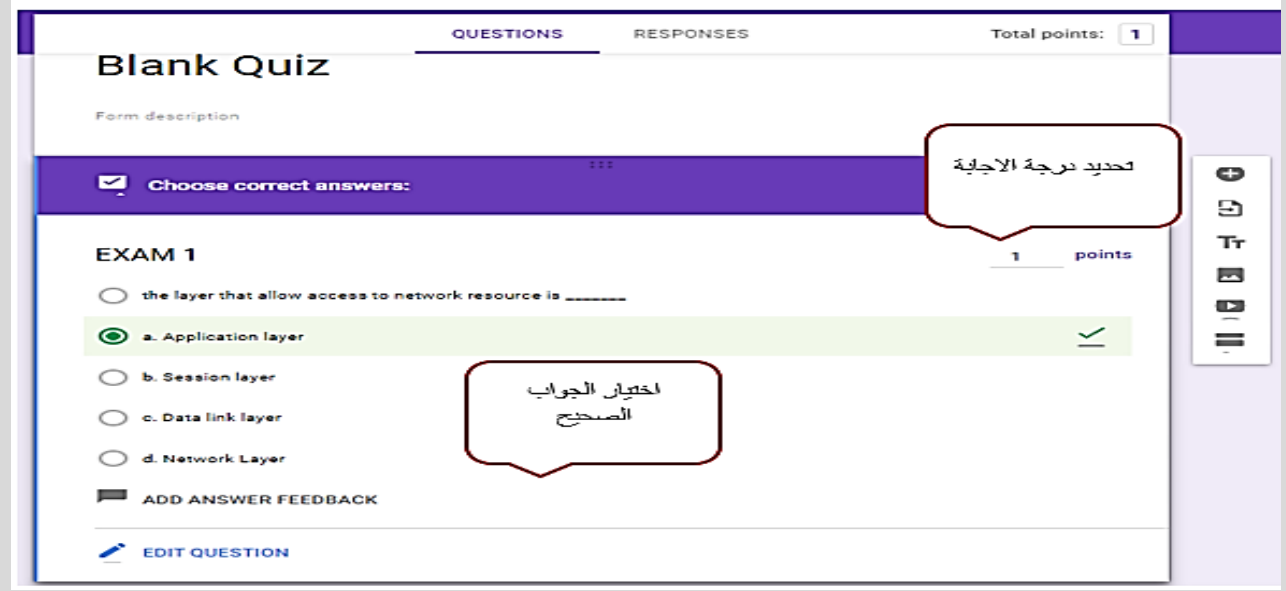

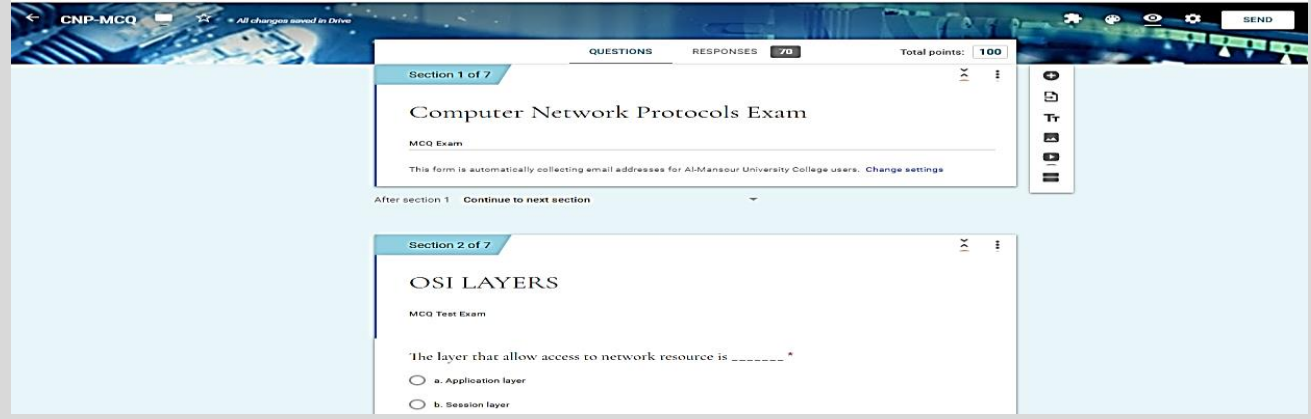

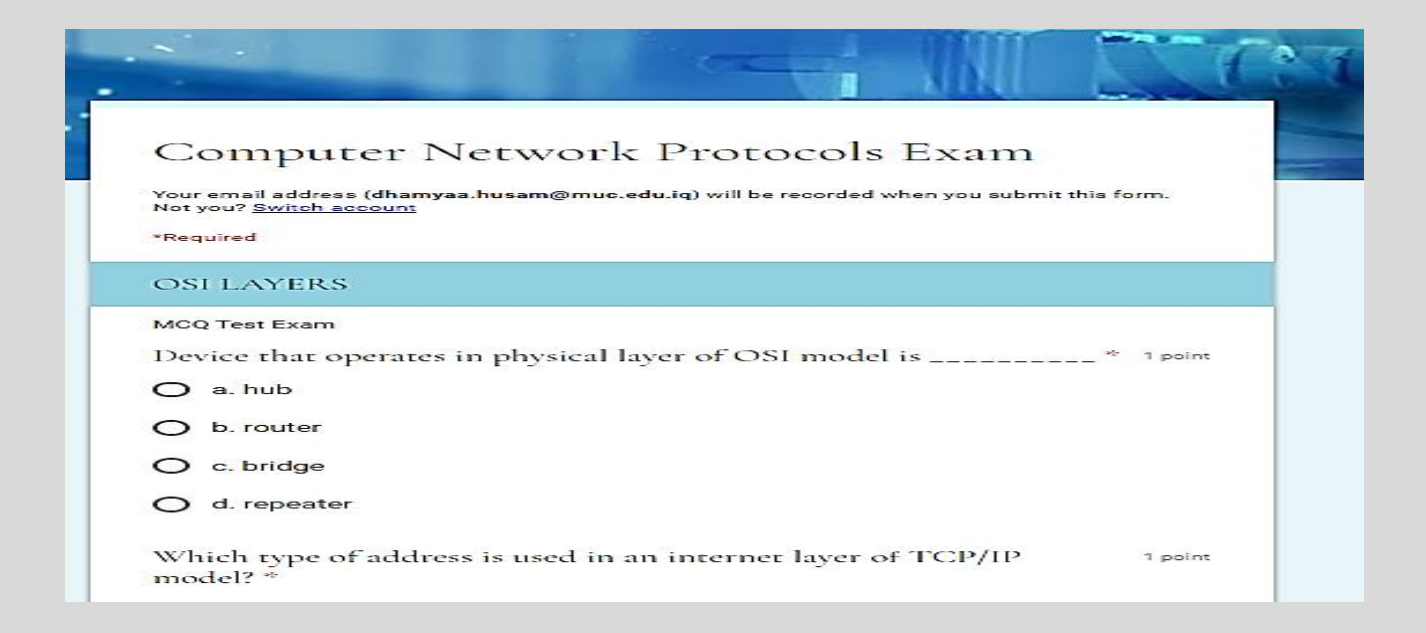

## **-4.3.6 التكليفات او الواجبات البيتية )Assignment):**

**يتم تكليف الطالب بواجبات واسئلة معينة لحلها وإعادةارسال أجابته عبرالصف االفتراض يوبتحديد زمنياو** تركه مفتوح طيلة فترة الفصل الدراسي *حسب* مايرتئيه التدريسي

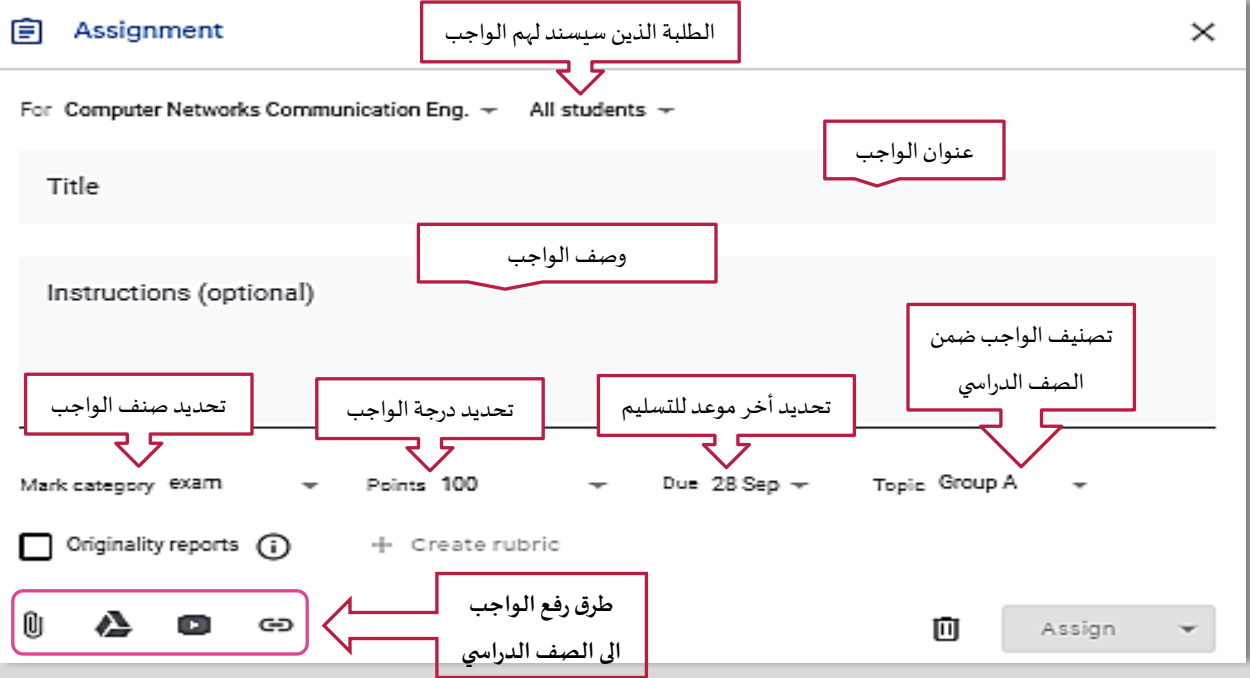

## **-4.4 تبويبة الدرجات (Tab Marks(**

**من خاللها يتمكن التدريس يمن االطالع علىسجل الدرجاتالخاصبالصف الدراس يبكامل فئاتهولجميع الطلبة لغرض تقيم الداء الخاص بطلبة الصف الدراس يكما يمكن تصديرالدرجات علىملف أكسل في حال الرغبةبالتوثيق واالحتفاظبنسخاحتياطيةمن الدرجات.**

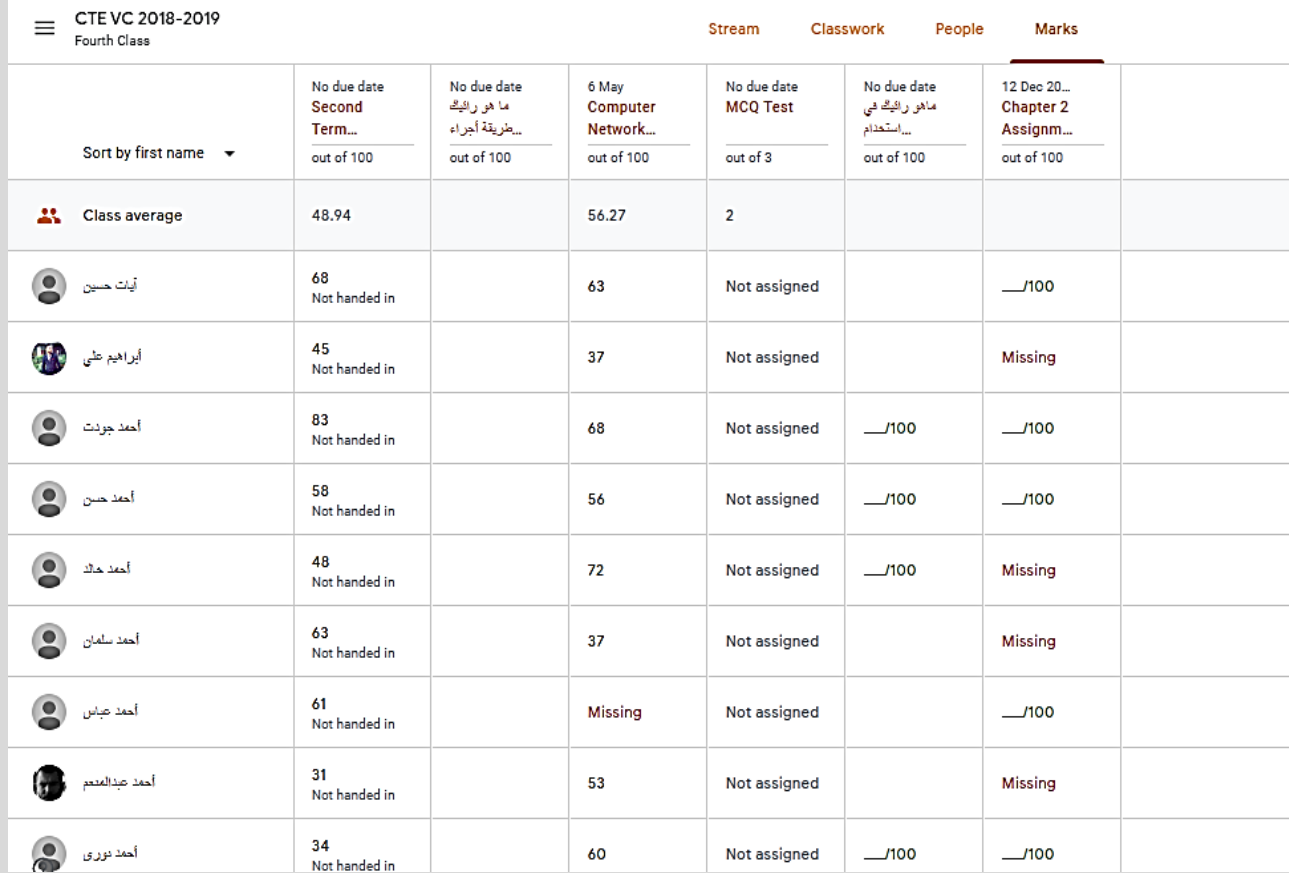

## **)Google Classroom APP's( الذكي الهاتف تطبيقات .5**

**توجد تطبيقات للهو اتف املحمولة الذكية خاصة بأدارة الفصول الدراسية )Classroom Google )لتسهيل عملية التعامل مع الصف االفتراض ي وخاصة بالنسبة للطالب. تتو افرهذه التطبيقات على متجري كوكل بالي و ابل ستور ) Store Apple ,Play Google)وبعد تنصيبها علىالهو اتف سيتم استالم االشعارات الخاصةبالفصول الدراسيةوالتي يوجهها التدريس ي حسباملهمةالتيينشرهاوبشكل اني يسهل علىالطالباملتابعةوعلىاألستاذالتواصل مع طلبته.** 

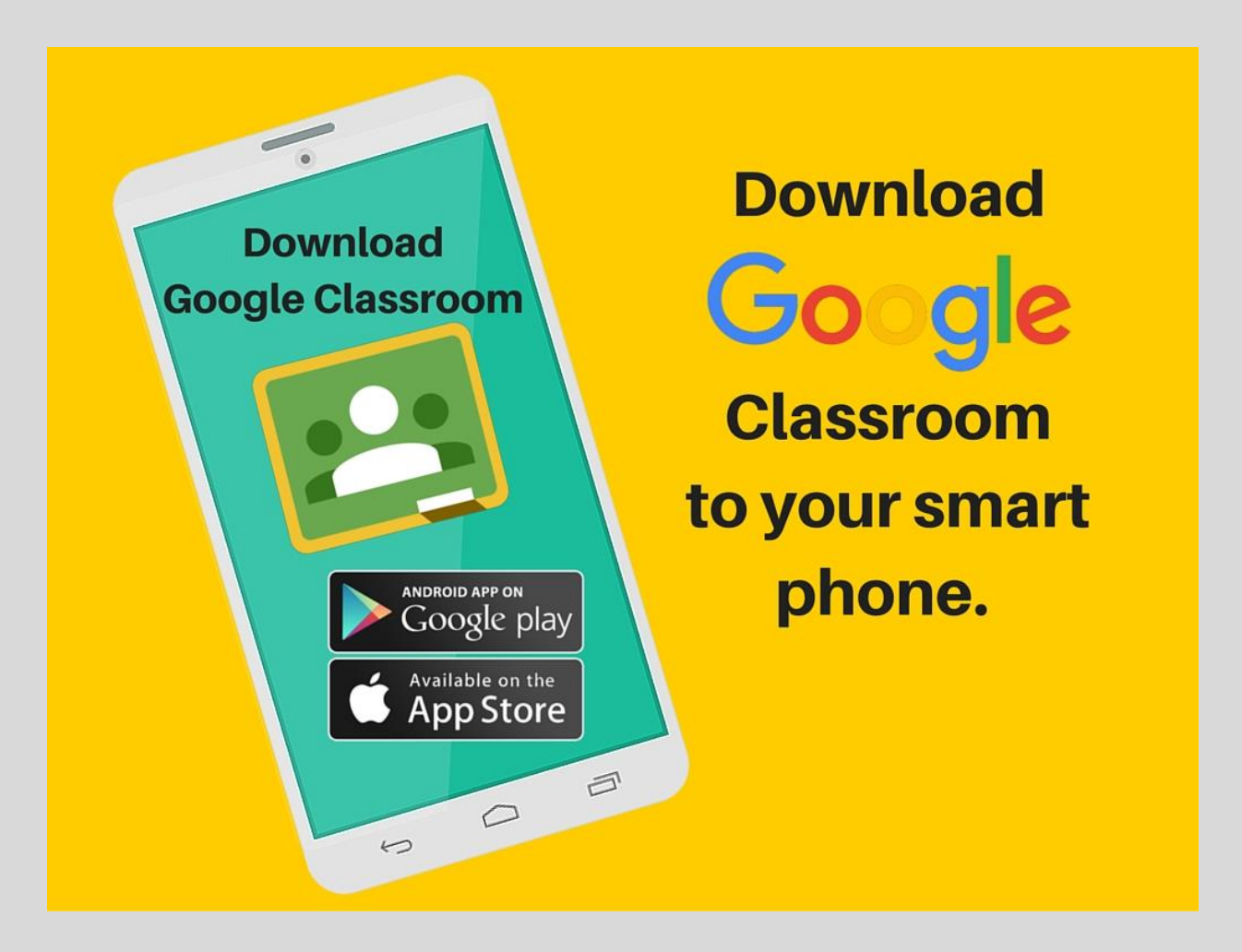

#### **تنويه مهم:**

في نهاية هذا الدليل الارشادي الذي نتمنى ان يكون مفيداً للتدريسي في تفعيل أستخدام التكنولوجيا ضمن التعليم المزيج **ً البد من اإلشارة الى نقطة مهمة وهي لغرض املتابعة من قبل فريق العمل االلكتروني في الكلية لنشاطات التدريس ي وأحتساب النقاط وتوثيقها ضمن التقاريراملطلوبة يرجى من كل تدريس ي/تدريسية عند انشاءه لصف دراس ي افتراض ي أضافة مستخدم خاص باملتابعة فقط مع الطلبة وبالبريد االلكتروني التالي ) iq.edu.muc@learning-e ).**